# Investox

Die Börsensoftware für professionelle Trader und engagierte Privatanleger

### **Zusatztool Konto-Server**

Investox Version 7

Alle Rechte vorbehalten

Copyright © 2015 Knöpfel Software GmbH, Beichstraße 1, D-80802 München

Die vorliegende Bedienungsanleitung darf ohne die schriftliche Genehmigung der Autoren auch nicht auszugsweise reproduziert, übertragen, umgeschrieben oder auf Datenträgern gespeichert werden. Folgende verwendete Bezeichnungen sind Warenzeichen bzw. eingetragene Warenzeichen der jeweiligen Inhaber: Investox, Weitere Bezeichnungen sind eventuell Warenzeichen oder eingetragene Warenzeichen.

# **Inhaltsverzeichnis**

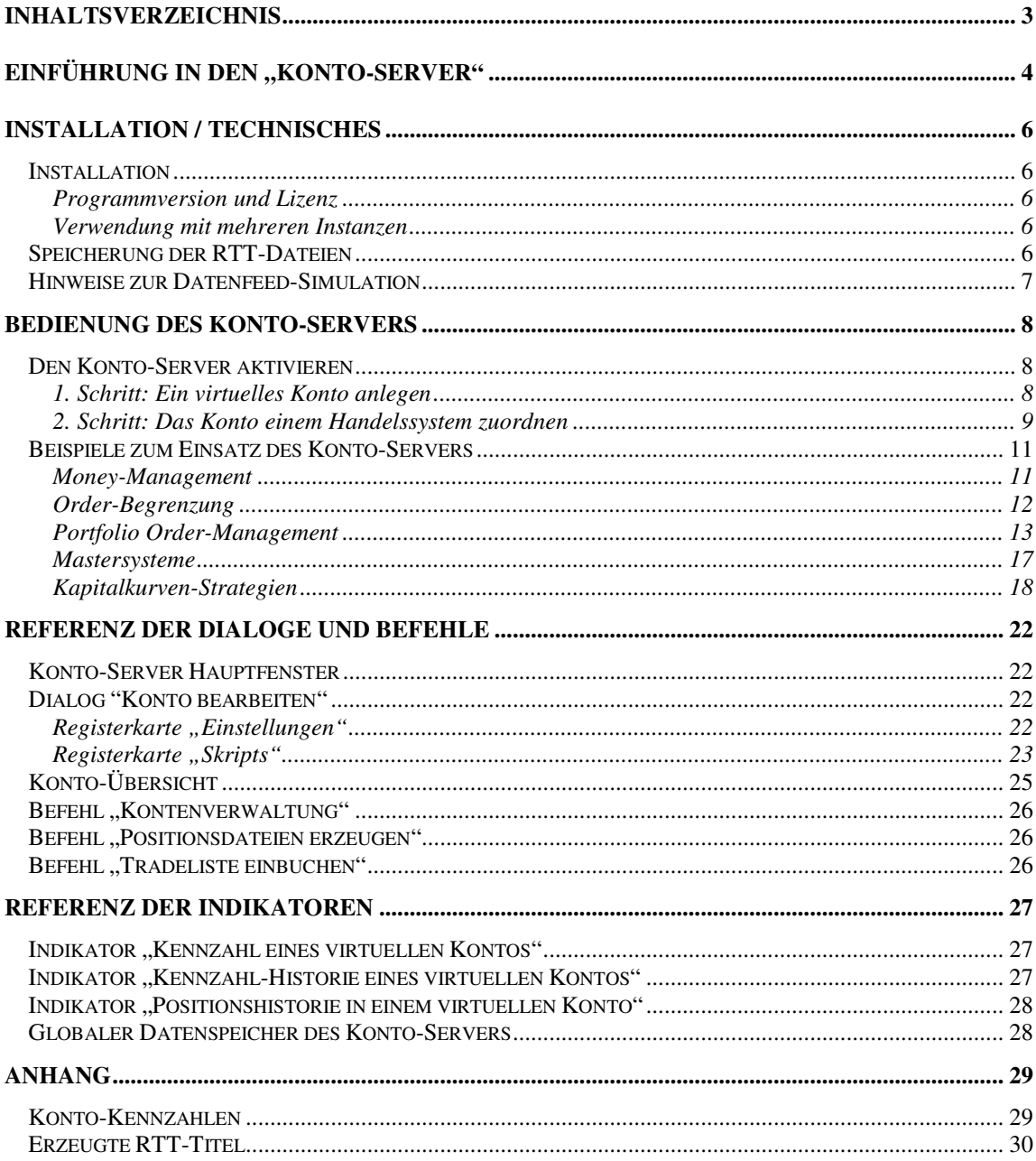

# **Einführung in den "Konto-Server"**

Der Konto-Server ist eine Erweiterung des Ordermoduls Order Plus! von Investox, zur Verwaltung von "virtuellen Konten". Er unterstützt Sie bei folgenden Aufgaben:

- Begrenzung der maximalen Anzahl Positionen und/oder der Investitions-Summe eines Sets von Handelssystemen und Titeln
- Begrenzung der maximalen Anzahl offener Orders eines Sets von Handelssystemen und Titeln
- Money-Management mit der Kapitalkurve eines Portfolios aus Handelssystemen und Titeln (auch mit Datenfeed-Simulation einsetzbar)
- Zusammenfassung der Positionen eines Titels in mehreren Handelssystemen zu einer Gesamtposition (Master-System), wobei die Handelssysteme in unterschiedlichen Projekten und sogar Investox-Instanzen laufen können.
- Zur zusätzlichen Unterstützung der Arbeit mit mehreren Instanzen stellt der Konto-Server einen Instanzenübergreifenden globalen Datenspeicher für VBScript zur Verfügung.

Wie arbeitet nun der Konto-Server? Sobald ein virtuelles Konto für ein Handelssystem aktiviert ist, überwacht der Konto-Server alle über das Ordermodul laufenden Orders und Ausführungen. Er wertet diese so aus, als würden die Orders über das virtuelle Konto abgerechnet (unabhängig davon, an welchen Broker das Handelssystem angeschlossen ist und ohne Auswirkung auf die Orderaufgabe).

Durch die Überwachung der offenen Orders und Orderausführungen ist der Konto-Server darüber im Bild,

- wie viele Orders in den betreffenden Handelssystemen geöffnet sind oder gefillt wurden,
- welche Margin erforderlich ist,
- welche Positionen gerade bestehen und deren Wert,
- wie sich die Kapitalkurve entwickelt usw.

Diese Informationen werden vom Konto-Server fortlaufend an Hand der aktuellen Kurse überwacht und als fortlaufende Historie in RTT-Dateien abgespeichert. Diese stehen dann in Investox für Auswertungen zur Verfügung. Damit kann man dann zum Beispiel feststellen, wie viele Positionen im Konto gerade bestehen, wie viele Orders heute oder in der letzten Stunde bereits gefillt wurden, wie sich die Kapitalkurve entwickelt hat und vieles mehr. Ein virtuelles Konto führt auch Buch über ganze Portfolios von Titeln, also über die Entwicklung der einzelnen Positionen und die Portfolio-Kapitalentwicklung.

Die Konto-Kennzahlen können auch direkt im Konto-Server selbst mit VBScripts überwacht werden. Damit lässt sich – zum Beispiel abhängig von der Anzahl der gefillten Orders oder der Entwicklung der Kapitalkurve – ein sofortiges Streichen aller offenen Enter-Orders im Ordermodul veranlassen und eine Aufgabe weiterer Orders verhindern.

Um auch komplexere Portfolios umzusetzen, lassen sich mehrere Handelssysteme an dasselbe virtuelle Konto anschließen. Die Handelssysteme können dabei in verschiedenen Investox-Instanzen laufen. Das folgende Schaubild zeigt eine mögliche Anwendung mit vier Handelssystemen A, B, C und D, wobei die Systeme A, B und D über das virtuelle Konto X und das System C über das virtuelle Konto Y abgerechnet werden:

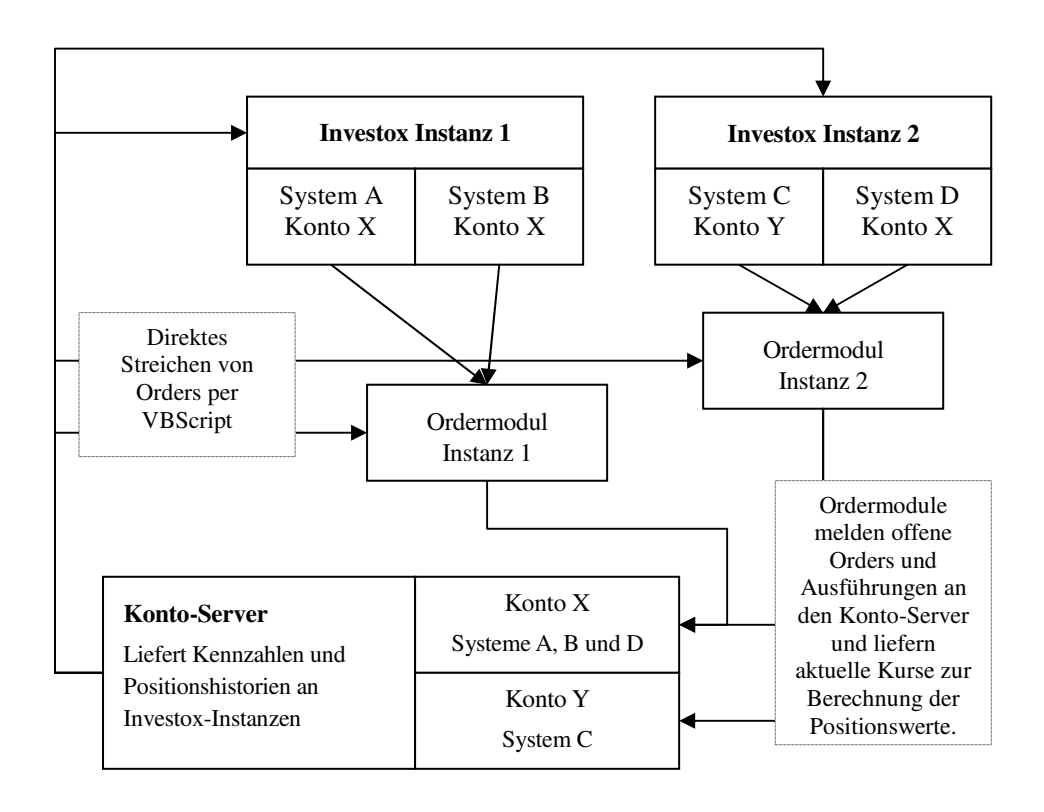

*Beispiel für das Zusammenwirken des Konto-Server mit Investox und dem Ordermodul Order Plus!.* 

# **Installation / Technisches**

### **Installation**

### **Programmversion und Lizenz**

Der Konto-Server ist Bestandteil der Installation von Investox und setzt Version 6.4.0 oder höher voraus (Vollinstallation oder Serviceupdate). Zur Verwendung ist eine Freischaltung des Hardware-Dongles erforderlich. Ansonsten finden die Lizenzbestimmungen und Haftungsausschlüsse des Ordermoduls Order Plus! Anwendung.

### **Verwendung mit mehreren Instanzen**

Der Konto-Server kann von allen Investox-Instanzen angesprochen werden, läuft aber in der Hauptinstanz von Investox. Die Kontoserver-Programmdatei wird daher in den Installationsordner von Investox installiert und sollte nicht in die Ordner anderer Investox-Instanzen kopiert oder verschoben werden (sie wird beim Anlegen / Aktualisieren von Instanzen auch nicht übertragen).

**Achtung:** Wenn mehrere Instanzen ein Konto verwenden, muss der Anwender dafür sorgen, dass die verwendeten Titel in den Instanzen dieselben WKNs im Investox-Titelverzeichnis verwenden. Nur bei der Verwendung identischer WKNs kann die gemeinsame Position eines Titels Instanzen-übergreifend berechnet werden.

Die Order-IDs im Konto-Server verwenden neben der Stamm-Order-ID auch den Namen der Unter-Instanz, welche die Order übermittelt hat. So kommen die IDs verschiedener Instanzen nicht in Konflikt, und Fills und Streichungen können den Instanzen zugeordnet werden.

### **Speicherung der RTT-Dateien**

Alle Vorgänge eines Kontos werden in RTT-Dateien gespeichert (Investox RTT wird hierfür nicht benötigt). Um die Daten direkt als Titel in Investox zu verwenden, müssen die betreffenden RTT-Titel in das Titelverzeichnis zugefügt werden. Die Daten stehen aber auch über die Indikatoren KontoKennzahlHist() und KontoPositionHist() zur Verfügung. In der Regel werden Sie diese Indikatoren und nicht die RTT-Titel direkt verwenden und sparen es sich damit, die RTT-Titel in das Titelverzeichnis einfügen zu müssen.

Die vom Konto-Server erzeugten RTT-Dateien werden in einer festen Ordnerstruktur gespeichert, wobei der Grundordner bei der ersten Verwendung des Konto-Servers abgefragt wird und auch nachträglich geändert werden kann:

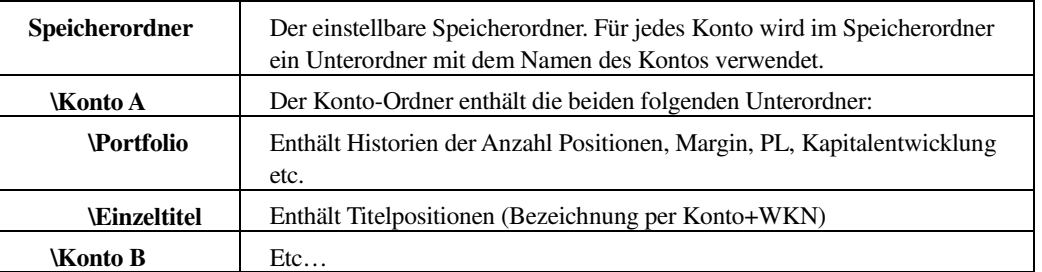

Die Zeitstempel der gespeicherten RTT-Daten entsprechen den Zeitangaben der Daten (vergleichbar dem virtuellen Broker von Investox), wenn die Option **Daten-Zeitstempel verwenden** in den Konto-Einstellungen aktiviert ist. Ansonsten wird beim Speichern von Daten die Systemzeit des Rechners als Zeitstempel verwendet.

Ein Verzeichnis der erzeugten RTT-Titel finden Sie im Anhang (Seite 30).

### **Hinweise zur Datenfeed-Simulation**

Folgende Punkte beachten Sie bitte beim Einsatz des Konto-Servers in Datenfeed-Simulationen:

- Die Konto-Option **Daten-Zeitstempel verwenden** sollte aktiviert sein.
- Vor dem Start jeder Simulation mit neuem (früheren) Start-Zeitpunkt sollten Sie einen Reset des Kontos in den Einstellungen des Kontos durchführen (Kontenverwaltung / Konto markieren / Bearbeiten). Ansonsten kommt es in den Konto-Aufzeichnungen zu fehlerhaften Zeitstempeln mit einer Zeitänderung < 0, da die Daten dort fortlaufend gespeichert werden.
- Insbesondere beim Testen mit Portfolios, bei denen viele Orders generiert werden, sollte darauf geachtet werden, dass sich nicht zu viele Orders im Orderbuch von Investox ansammeln (automatisches Löschen aktivieren), da das Speichern des Orderbuchs sonst zuviel Zeit benötigt.

# **Bedienung des Konto-Servers**

### **Den Konto-Server aktivieren**

Zur Aktivierung des Konto-Servers sind nur zwei Schritte erforderlich:

### **1. Schritt: Ein virtuelles Konto anlegen**

Zuerst legen wir ein neues – unser erstes – Konto an. Wählen Sie dazu im Menü Order/Virtuelle Konten den Befehl "Kontenverwaltung". Es öffnet sich das Hauptfenster des Konto-Servers:

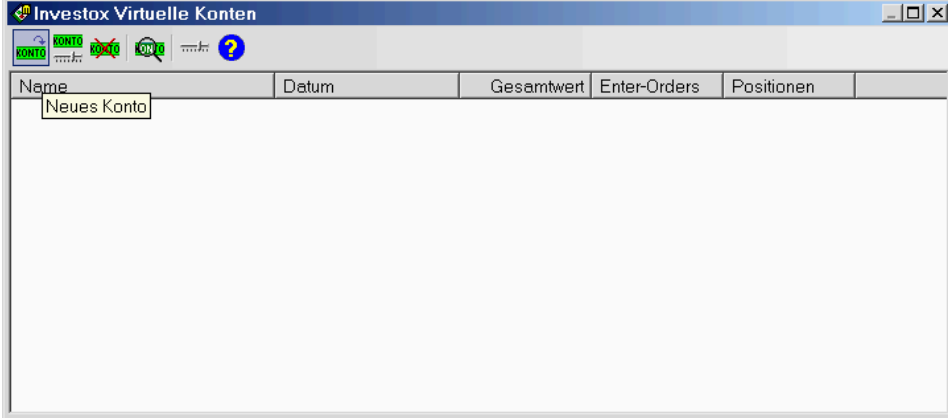

Klicken Sie in der Menüleiste oben links auf "Neues Konto" und es öffnet sich der Dialog "Neues Konto anlegen":

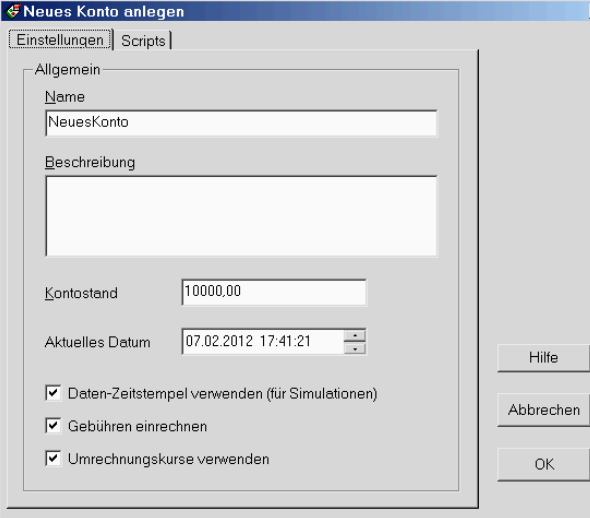

Im Einstelldialog kann man den Namen und eine Beschreibung des Kontos sowie den aktuellen Kontostand festlegen. Wir belassen es bei den Standardeinstellungen und übernehmen auch den Namen "NeuesKonto". Klicken Sie also einfach **OK**. Das neue Konto steht nun zur Verfügung:

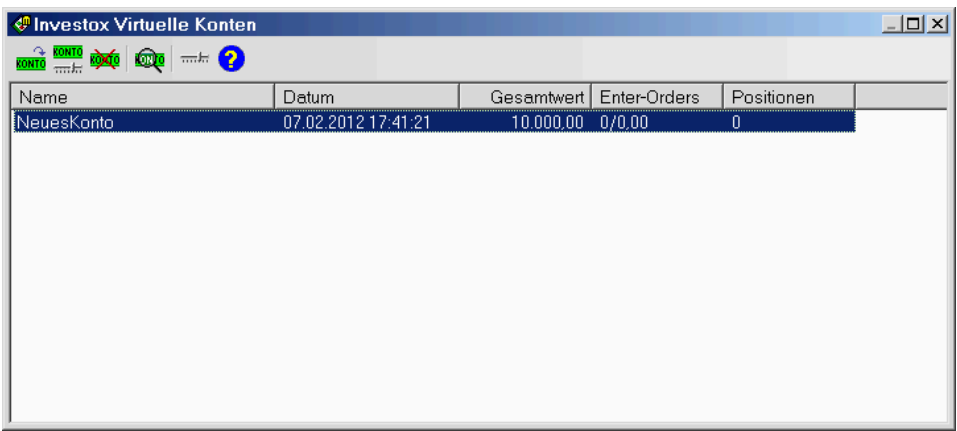

Nach dem Anlegen des Kontos werden übrigens für alle Konto-Kennzahlen-Dateien (im RTT-Format) zehn Dummy-Werte geschrieben, so dass die RTT-Dateien sofort zur Verfügung stehen.

### **2. Schritt: Das Konto einem Handelssystem zuordnen**

Nun können wir das virtuelle Konto verwenden. Öffnen Sie als Beispiel das mitgelieferte Projekt "CCI-Test" (oder ein anderes Projekt Ihrer Wahl – die folgenden Ausführungen und Screenshots beziehen sich auf das Projekt "CCI-Test").

Gehen Sie (über die Registerkarte "Aktualisierung" der Handelssystem-Einstellung) in die Ordereinstellungen des Handelssystems und dort in die Registerkarte "Optionen". Wählen Sie dort die Unterregisterkarte "Virtuelles Konto". Aktivieren Sie dort "Virtuelles Konto verwenden":

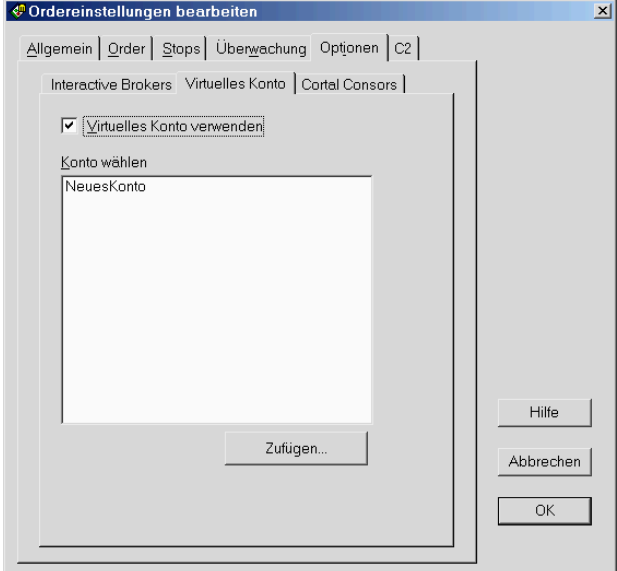

Markieren Sie nun noch das Konto "NeuesKonto" und klicken Sie **OK**. Verlassen Sie auch die Handelssystem-Einstellungen mit **OK**.

Damit ist das Handelssystem dem virtuellen Konto "NeuesKonto" zugeordnet. Damit die Zuordnung erhalten bleibt, müssen Sie das Projekt anschließend abspeichern.

**Hinweis:** Die Zuordnung des Kontos erfolgt über den Konto-Namen. Bei einer Änderung des Konto-Namens muss die Zuordnung im Handelssystem gegebenenfalls angepasst werden.

Sobald das Handelssystem nun über die Order-Schnittstelle handelt (z.B. mit dem Virtuellen Broker, aber auch mit jeder anderen Broker-Schnittstelle), werden alle Order- und Ausführungsaktionen an den Konto-Server gemeldet und mit dem betreffenden Konto verrechnet.

Für einen ersten Eindruck übertragen wir nun die Trades des Backtests in das virtuelle Konto. Lassen Sie dazu den Gesamtzeitraum des Systems anzeigen. Wählen Sie dann im Menü Order / Virtuelle Konten den Befehl "Tradeliste einbuchen". Die folgende Nachfrage beantworten Sie bitte mit "Ja":

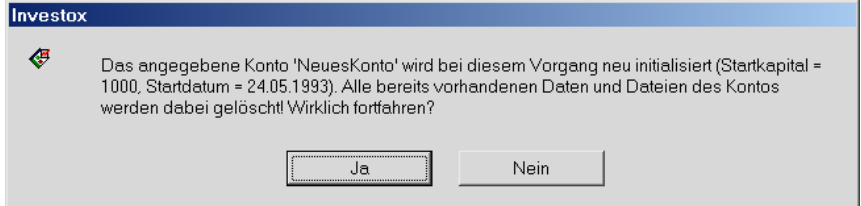

Nach eine kurzen Zeit erfolgt die Meldung: "Die Tradeliste wurde in das Konto eingetragen".

Zur Bestätigung lassen wir uns nun den vom Konto gespeicherten offenen Profit/Loss der Aktien-Positionen im Chart anzeigen. Fügen Sie hierzu eine Formel in einen neuen Teilchart in den Chart ein. Als Formel geben Sie in den Indikator "KontoKennzahlHist" mit folgender Einstellung ein:

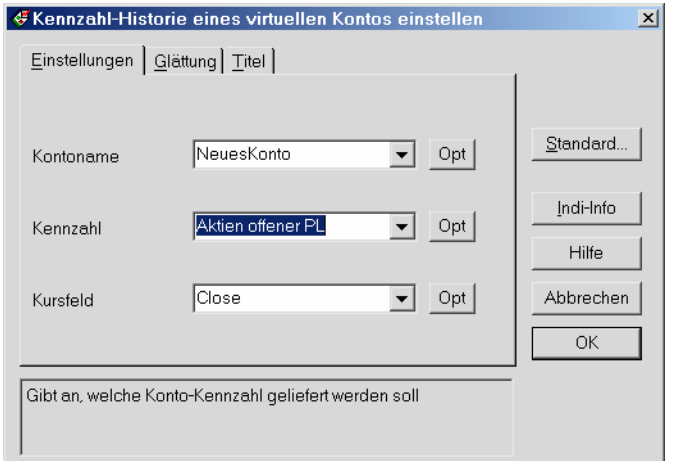

Die Formel sieht entsprechend wie folgt aus:

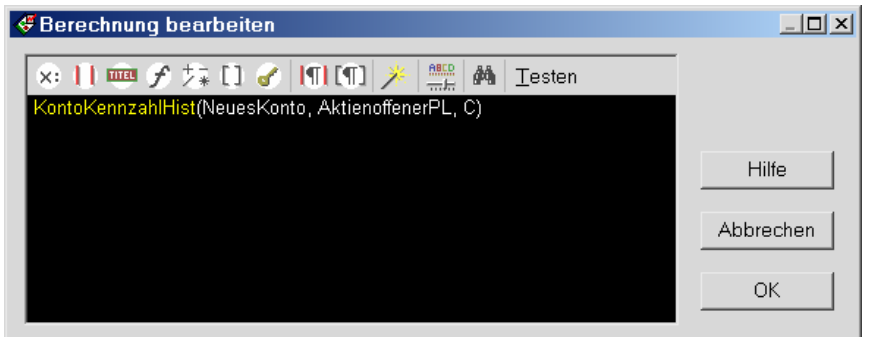

Im Chart sieht dies dann in unserem Beispiel wie folgt aus:

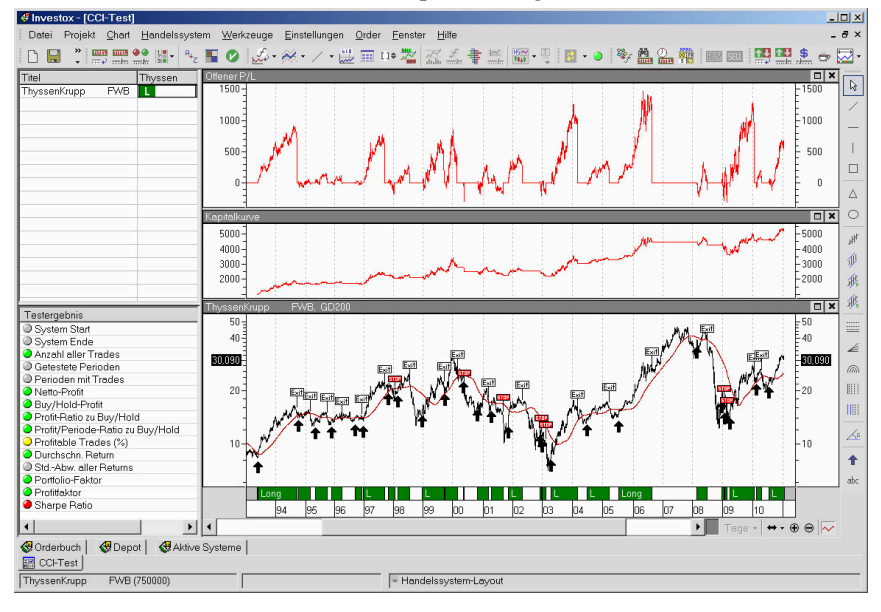

Die Datenreihe der Formel im oberen Teilchart zeigt wie erwartet an, wie weit die offene Position jeweils im Gewinn bzw. im Verlust steht. Sehen Sie sich nun noch einige andere Kennzahlen an und experimentieren Sie für einen ersten Eindruck auch mit dem Indikator "KontoPositionHist".

Wie Ihre Arbeit mit dem Konto-Server weitergeht, erfahren Sie in den Anwendungsbeispielen (ab Seite 11). Informationen über die möglichen Einstellungen und über die Indikatoren, die der Konto-Server zur Verfügung stellt, finden Sie in der Referenz (ab Seite 22).

### **Beispiele zum Einsatz des Konto-Servers**

Mit den folgenden Anwendungsbeispielen erhalten Sie einen schnellen Einstieg in die verschiedenen Möglichkeiten des Konto-Servers. Die dort jeweils einzeln vorgestellten Techniken lassen sich anschließend natürlich auch kombinieren.

### **Money-Management**

Der Konto-Server lässt sich recht einfach für das Money Management aus der Kapitalkurve eines Portfolios verwenden (beim Einsatz des Handelssystems mit Realtimedaten oder in der Datenfeed-Simulation). Dazu sind nur folgende Schritte notwendig:

- Das virtuelle Konto in der Kontenverwaltung anlegen (Menü "Order / Virtuelle Konten / Kontenverwaltung"). Wir nennen das Konto zum Beispiel "PortfolioA". Mit der Angabe des Kontostands legen Sie fest, mit welchem Kapital die Strategie oder das Portfolio beginnt.
- In allen gewünschten Handelssystemen in den "Ordereinstellungen / Optionen / Virtuelles Konto" das Konto auswählen.
- Aus der Konto-Kapitalkurve die Stückzahl pro Position berechnen.

Es sollen zum Beispiel pro Position 5% der Kapitalkurve verwendet werden:

```
global calc KontoKK: KontoKennzahlHist(#PortfolioA#, Gesamtkapital, C); 
global calc Stückzahl: KontoKK*0.05/Close; 
Die so berechnete Stückzahl kann dann im Money Management eingesetzt werden: 
√ Testbedingungen einstellen
                                                                                     |?|x|Position | Berechnung | Kosten | Stops | Intraday | Management | Titel |
      Kapitaltest
       Kaufe/Verkaufe feste Stückzahl
                                               \overline{\phantom{a}}Stückzahl
        Stücke
                                                ÷
        Verluste anrechnen zu (%)
                                      \sqrt{100}\frac{1}{x}Keine Rundung
       Gerundet auf
                                               \overline{\mathbf{u}}Kein Systemstop bei Kapitalmangel
       Maximalverlust auf eingesetztes Kapital begrenzt
                                                                               Hilfe
      Monte-Carlo-Simulation
                                     Einstellen
        Simulation verwenden
                                                                             Abbrechen
```
Die Hauptvorteile einer so definierten Positionsgrößenbestimmung sind:

- Es kann ohne großen Aufwand eine Gesamtkapitalkurve aus Handelssystemen und Titeln gehandelt werden, die sogar in unterschiedlichen Investox Instanzen laufen können.
- Die Kapitalkurve des virtuellen Kontos steht stets und transparent zur Verfügung und ist nicht abhängig von der aktuellen Berechnung des Handelssystems bzw. der Handelssysteme.

OK

### **Order-Begrenzung**

Der Konto-Server ermöglicht es, vorgegebene Begrenzungen für das Ordern automatisch einzuhalten. Angenommen den Fall, wir handeln den Bund Future in drei Handelssystemen und zusätzlich diskretionär nach mehreren Methoden. Wir möchten dabei aber höchsten drei Positionen gleichzeitig geöffnet haben. Mit dem Konto-Server können wir dies leicht umsetzen:

- Ultragen ein virtuelles Konto in der Kontenverwaltung an (Menü "Order / Virtuelle Konten / Kontenverwaltung") und nennen es zum Beispiel "BundFuture".
- In der Registerkarte "Skripts" der Konto-Einstellung klicken wir unter "Keine Enter-Orders erlauben" auf Bearbeiten… und geben folgende Formel ein (dazu muss die im Formelfeld als Beispiel vorgegebene Formel nur leicht abgeändert werden):

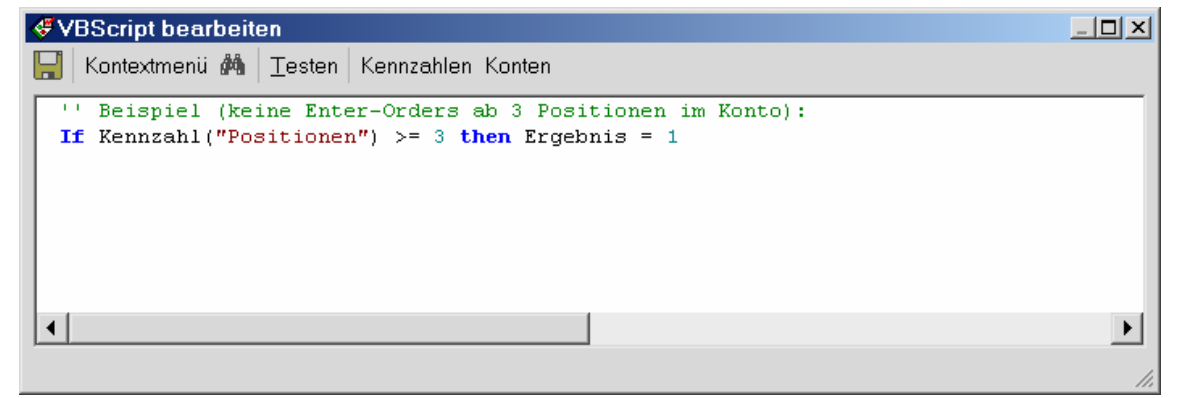

 Nach Speichern der Formel (Diskettensymbol) geben wir noch einen "Hinweis-Text, wenn eine Order nicht platziert wird" an, zum Beispiel: "Enter-Order nicht erlaubt, maximale Position erreicht!". Unser Dialogfeld sieht jetzt so aus:

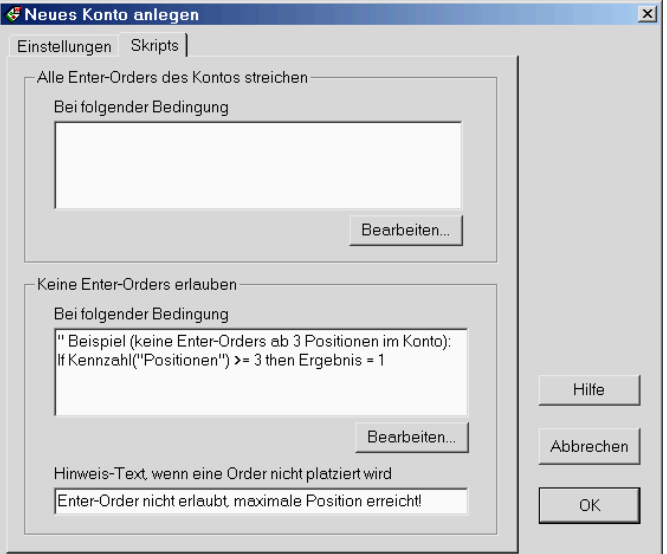

 Nach **OK** sind die Konto-Einstellungen schon beendet. Nun müssen wir nur noch in allen gewünschten Handelssystemen in den "Ordereinstellungen / Optionen / Virtuelles Konto" das Konto "BundFuture" auswählen.

Ab jetzt werden die Orders und Positionen dieser Handelssysteme vom Konto-Server überwacht. Dabei spielt es keine Rolle, bei welchem Broker (real oder virtuell) die Positionen bestehen. Sowohl automatische wie manuelle Enter-Orders werden vom Ordermodul verhindert, wenn bereits drei offene Positionen verzeichnet werden. Bei manuellen Orders erhalten Sie zudem den angegebenen Hinweis-Text, wenn Sie versuchen, eine neue Enter-Order aufzugeben.

Es können ebenso natürlich auch andere Kennzahlen, wie zum Beispiel die verwendete Margin, zur Order-Begrenzung verwendet. Dazu muss lediglich das Skript in den Konto-Einstellungen entsprechend geändert werden.

### **Portfolio Order-Management**

Eine wichtige Aufgabe bei der Arbeit mit größeren Portfolios aus Titeln und Handelssystemen ist die Begrenzung der maximalen Anzahl Positionen auf den Gesamtbetrag der gewünschten Investition. Wenn es um den Backtest eines Portfolios geht, hilft hierbei die Möglichkeit zur Positionsbegrenzung von Investox.

Beim realen Einsatz eines Handelssystems gibt es aber zusätzliche Anforderungen. So kann es nötig sein, auch die maximale Anzahl Positionen oder die maximale Investition mehrerer gleichzeitig handelnder Systeme zu begrenzen, die in verschiedenen Projekten oder vielleicht sogar in verschiedenen Investox Instanzen laufen können.

Eine weitere spezielle Frage taucht bei Stop/Limit-Systemen auf: Bei einem bestimmten Setup werden unter Umständen wesentlich mehr Enter-Orders aufgegeben, als Positionen maximal erwünscht sind. Sobald die maximale Anzahl Fills eingetreten ist, müssen also die noch offenen Enter-Orders möglichst schnell gestrichen werden.

Der Konto-Server ermöglicht es, auch solche komplexeren Aufgaben im Realeinsatz umzusetzen. Wie dies grundsätzlich funktioniert, lernen Sie in den folgenden Abschnitten kennen. Wir behandeln hier den Fall eines einzelnen Handelssystems mit 30 DAX-Titeln. Die Vorgehensweise lässt sich aber auch auf Konten mit mehreren Handelssystemen und Titeln übertragen.

Unser Beispielprojekt initialisieren wir wie folgt:

- Wir deaktivieren zunächst die automatische Aktualisierung von Investox (rotes Lämpchen)
- Wir legen per Berechnungstitel eine Datenfeed-Simulation mit EoD-Komprimierung für die 30 DAX-Titel an und setzen den aktuellen Endpunkt auf 1.3.2010. Die automatische Aktualisierung des Berechnungstitels setzen wir auf 3 Sekunden.
- Die 30-Simulationstitel fügen wir in das Titelverzeichnis ein und erstellen damit ein Projekt mit einem einfachen Handelssystem (wir nennen es ..Kontoserver Test"). Die Strategie ist dabei: Platziere eine Long-Limitorder 1% unter dem Schlußkurs, wenn der RSI über 60 steigt, platziere eine Short-Limitorder 1% über dem Schlußkurs, wenn der RSI unter 40 geht. Handle maximal 5 Positionen über das virtuelle Konto "PortfolioA".

#### **Übergreifende Definitionen:**

```
global calc LongLimitkurs: Close*0.99; 
global calc ShortLimitkurs: Close*1.01; 
global calc Positionen: KontoKennzahlHist(PortfolioA, Positionen, C); 
Enter Long: 
Ref(RSI(close,5),-1)>60 AND Positionen<5 
Exit Long: 
\OmegaEnter Short: 
Ref(RSI(close,5),-1)<40 and Positionen < 5 
Exit Short: 
0
```
Der Einstieg ist LongLimitKurs/ShortLimitKurs mit Delay=0 als Limitorder. Das System wird noch ergänzt durch einen 5%-Intraday-Verluststop sowie durch einen Tradedauerstop nach 10 Perioden.

Die Begrenzung auf maximal 5 offene Positionen erreichen wir im Backtest durch die Positionsbegrenzung eines abhängigen Systems. Für unser Beispiel interessiert uns dies jedoch nicht und wir möchten lediglich den Realeinsatz mit dem Konto-Server testen. Legen wir also ein passendes virtuelles Konto an:

- Wir gehen in die Kontenverwaltung (Menü "Order / Virtuelle Konten / Kontenverwaltung") und klicken dort **Neues Konto**.
- Das neue Konto nennen wir "PortfolioA", der Kontostand sei 50.000 und das aktuelle Datum 1.1.2010 (passend zu unserer Datenfeed-Simulation):

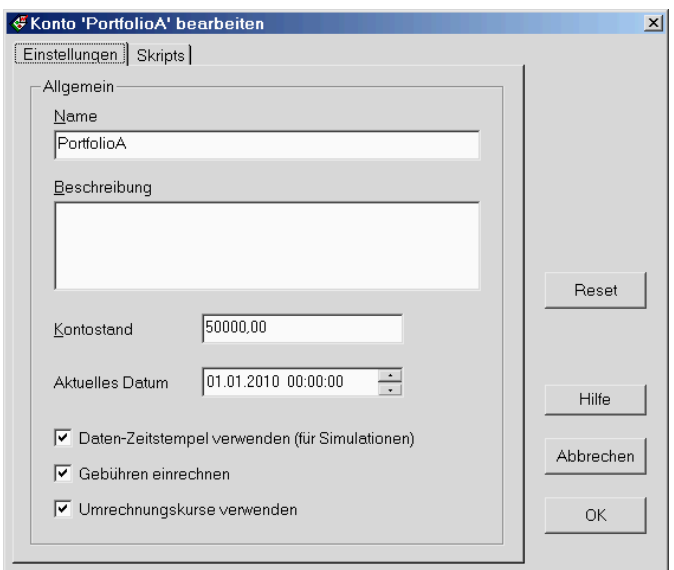

 Nun benötigen wir noch passende Skripts zur Orderüberwachung. Alle noch offenen Orders sollen gestrichen werden, sobald 5 Positionen bestehen, dann sollen auch keine neuen Enter-Orders entgegengenommen werden. Entsprechende Skripts sind bei einem neuen Konto schon vorgefertigt im Formeleditor enthalten. Wir müssen lediglich noch die vorgegebene maximale Positionsanzahl von 10 auf 5 ändern. Die Einstellung sieht dann wie folgt aus:

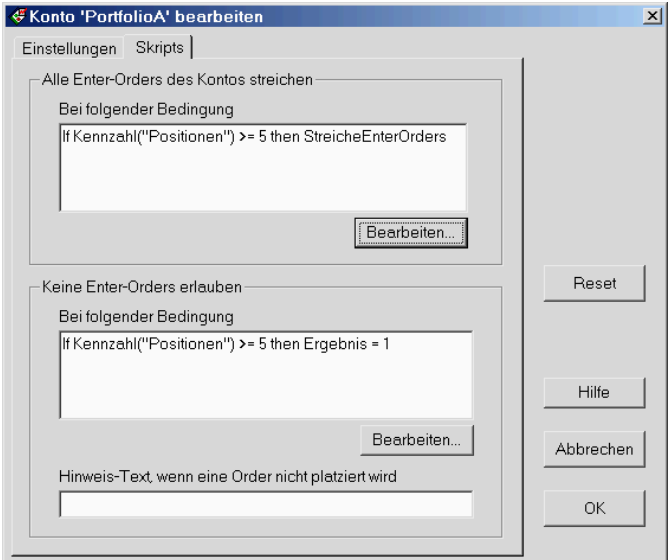

- Wir bestätigen mit OK und sind damit schon mit den Konten-Definitionen fertig.
- Zurück im Investox-Hauptprogramm gehen wir in die Handelssystem-Einstellungen und aktivieren die automatische Orderaufgabe für den Virtuellen Broker. Als Einstellung für Enter-Orders wählen wir passend zum System Limitorders mit Limit = 0 (relativ zum Handelssystem).
- " Unter Optionen/Virtuelles Konto der Ordereinstellungen aktivieren wir nun noch "Virtuelles Konto verwenden" und wählen unser Konto "PortfolioA". Alles mit OK bestätigen.
- Im Projektfenster aktivieren wir im Fenster "Aktive Systeme" das Handelssystem für das Orderrouting.
- Wir möchten nun auch im Chart mit verfolgen, wie viele Positionen das virtuelle Konto aktuell führt. Daher fügen wir in den oberen Teilchart folgende Formel ein:

KontoKennzahlHist(#PortfolioA#, Positionen, H)

Zu beachten ist die Einstellung "H" für das Kursfeld – wir lassen also den Höchstwert der Periode anzeigen.

Damit sind wir mit unseren Vorbereitungen fertig und unser Projekt sieht wie folgt aus:

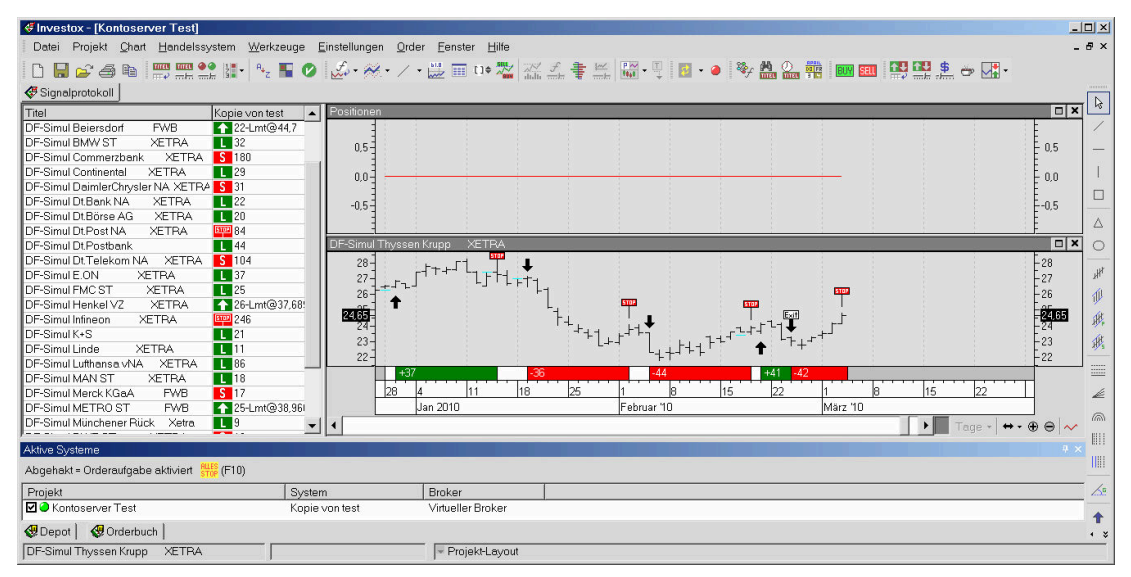

Die Dax-Titel zeigen unterschiedliche aktuelle Signale und Positionen, die Anzahl der Positionen im virtuellen Konto steht auf 0. Ebenfalls zeigt das Depot des Ordermoduls natürlich noch keine Trades oder Positionen für das Handelssystem. Dass das Handelssystem im Moment offenbar mehr als 5 Positionen aufweist, stört uns hierbei nicht, da uns (wir testen ja den Realeinsatz) hier nur die Positionen im Depot bzw. im virtuellen Konto interessieren.

Nun starten wir die Simulation, indem wir die automatische Aktualisierung aktivieren (grünes Lämpchen, der Simulations-Berechnungstitel muss natürlich ebenso aktiv sein).

Sobald die Simulation läuft, werden Sie beobachten, dass viele Signale und Orders erzeugt werden. Die Positionsanzeige im Chart wird rasch ansteigen, nicht jedoch über den Wert 5. Im Orderbuch werden ständig neue Orders eingestellt und viele Enter-Orders gestrichen. Die maximale Anzahl der Positionen im Depot (und im virtuellen Konto) sollte nicht über den Wert 5 steigen. Bemerkenswert ist auch, dass die Anzahl der "Out-Positionen" im Handelssystem ansteigen wird, da wir in den Enter-Regeln ebenfalls eine Positionsbegrenzung eingefügt haben.

Nach einiger Zeit stoppen wir die Simulation. Unser Projektfenster zeigt nun folgendes Bild, im obigen Teilchart die Anzahl Positionen im virtuellen Konto (jeweils Höchstwert des Tages):

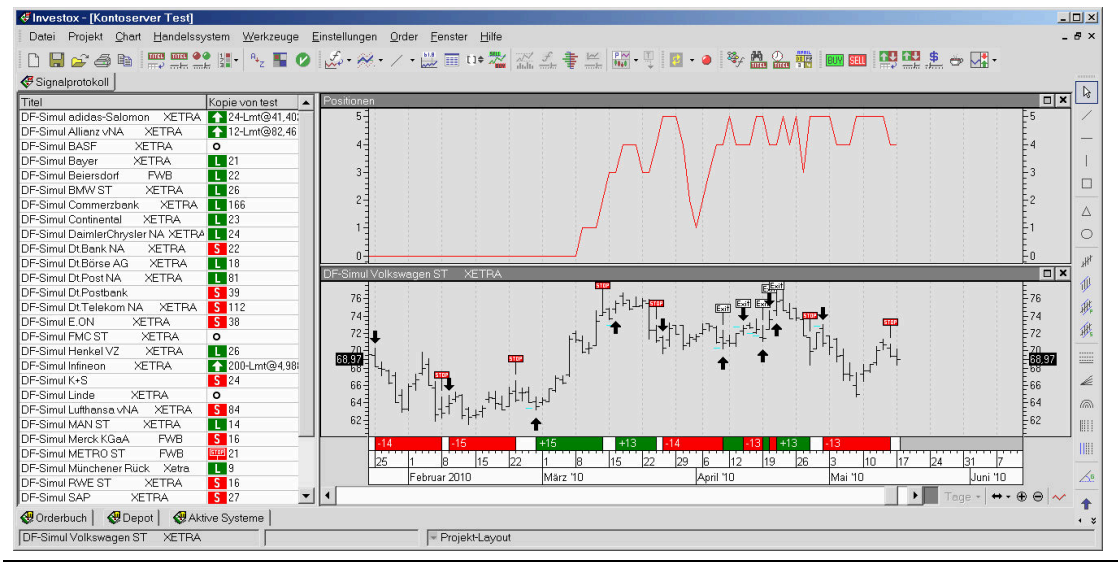

**Hinweis:** Obwohl die Orderstreichung des Konto-Servers schnell und mit Direktzugriff auf das Ordermodul arbeitet, kann damit im Realeinsatz nicht garantiert werden, dass die definierte Maximalanzahl an Positionen nicht überschritten wird. Das ist dann der Fall, wenn mehr Orders gleichzeitig oder hinreichend schnell hintereinander gefillt werden, als Positionen erlaubt sind.

Zum Abschluss sehen wir uns noch die Konto-Übersicht von "PortfolioA" an (Kontenverwaltung, "PortfolioA" markieren, Werkzeug "Konto-Übersicht" klicken). Hier finden Sie jederzeit den aktuellen Status des Portfolios und können die Vorgänge nachvollziehen:

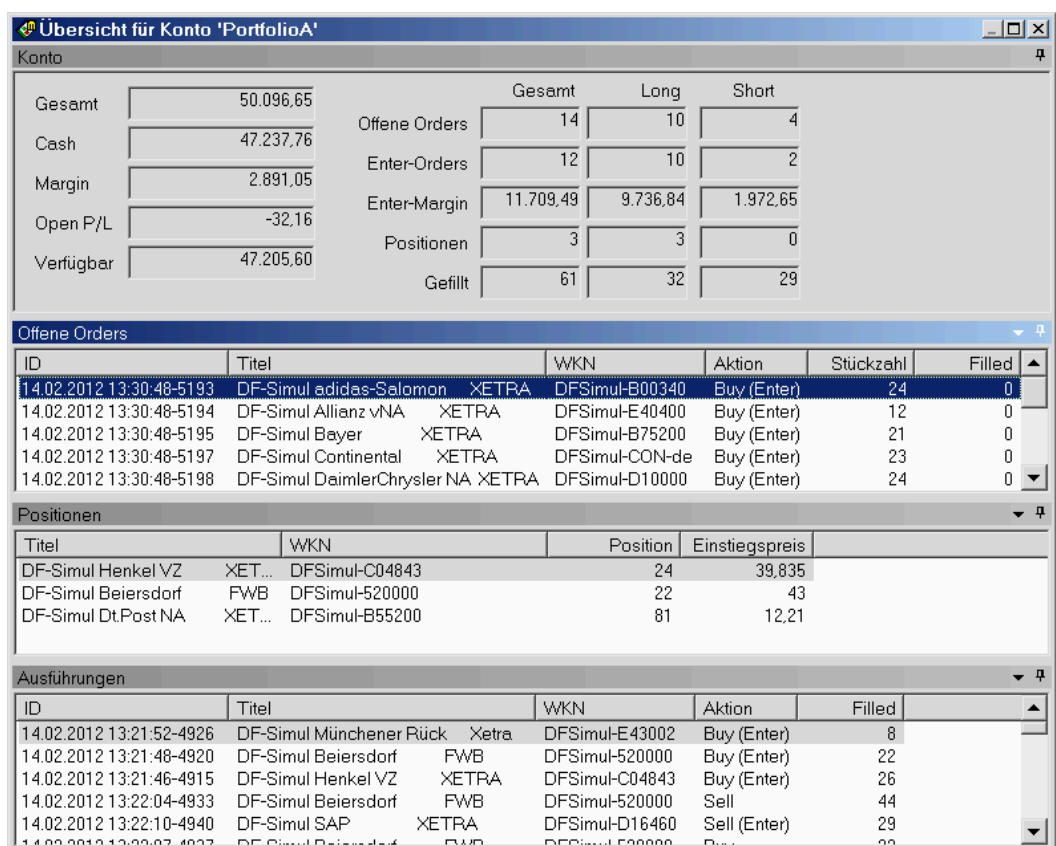

Sehen Sie sich auch einmal die verschiedenen Konto-Kennzahlen an, indem Sie in der Berechnung im Chart den Kennzahl-Parameter von KontoKennzahlHist( ) entsprechend ändern. Zum Beispiel die Anzahl offener Enter-Orders (Höchstwert der Periode):

KontoKennzahlHist(#PortfolioA#, OffeneEnterOrders, H)

Dies sieht im Chart dann wie folgt aus:

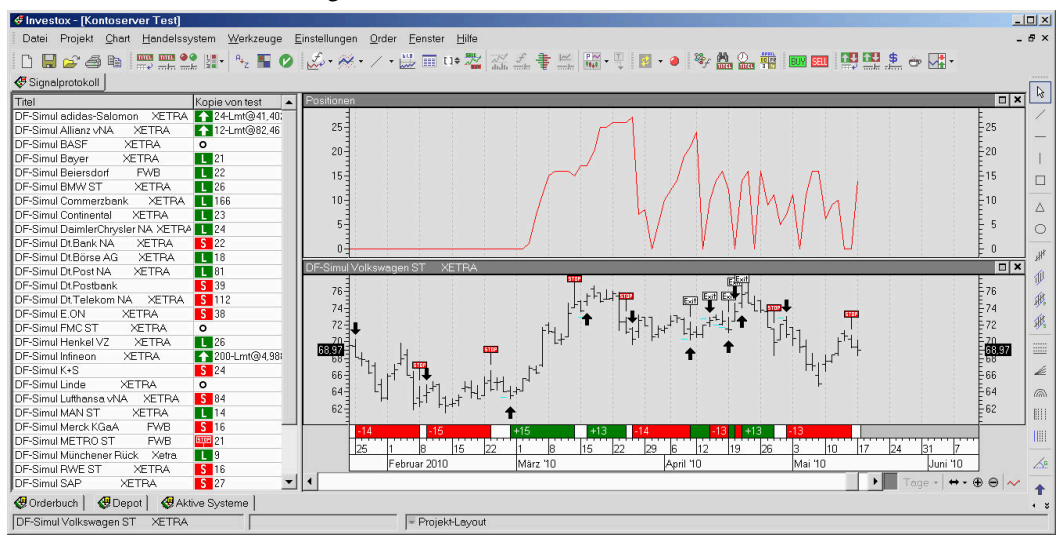

Wenn Sie die Simulation wiederholen oder mit anderen Einstellungen durchführen möchten, vergessen Sie nicht, das Virtuelle Konto vorher zurückzusetzen, damit es neu mit der Aufzeichnung beginnt (Kontenverwaltung, Konto bearbeiten, Reset). Löschen Sie auch nicht mehr benötigte Orders aus dem Orderbuch von Investox, da sich bei der Simulation mit Portfolios sehr viele Orders ansammeln können.

### **Mastersysteme**

Ein möglicher Einsatz des Konto-Servers besteht darin, mehrere Einzel-Handelssysteme ("Subsysteme"), die auch in unterschiedlichen Instanzen von Investox laufen können, in einem "Mastersystem" zusammenzufassen. Das Mastersystem berechnet dabei die aktuelle Gesamtposition eines Titels aus der Summe der einzelnen Positionen des Titels in den Subsystemen. Nur die Gesamtposition des Mastersystems wird dann real gehandelt.

Die grundsätzliche Vorgehensweise bei der Erstellung eines Mastersystems entspricht dem Vorgehen bei der Darstellung eines Depoteintrags mit dem Indikator "DepotHist". So wie dort die Position anhand der Stückzahl des Depoteintrags umgesetzt wird, wird hier die Position anhand der Positionshistorie des virtuellen Kontos definiert.

Gehen wir davon aus, dass alle Subsysteme auf das virtuelle Konto "DAX Future Positionen" handelt. Unser Mastersystem hat entsprechend die folgenden Handelsregeln:

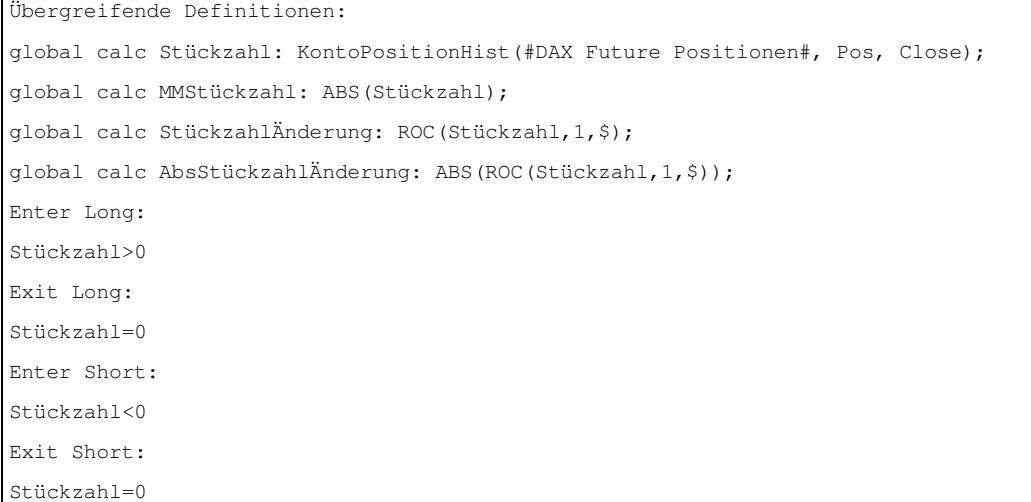

**Hinweis:** Das Mastersystem selbst sollte kein virtuelles Konto oder jedenfalls nicht dasselbe Konto wie die Subsysteme verwenden, damit es nicht selbst die Gesamtposition beeinflusst.

Die folgenden Pyramiden-Stops verwenden die globale Variable "StückzahlÄnderung" in der Zusatzbedingung, um zu berechnen, wann der jeweilige Tradedauerstop aktiv wird. Für Long- und Shortpositionen wird jeweils ein Pyramidenstop zum Aufstocken und einer zum Abbauen benötigt – insgesamt also vier Stops. Die Stückzahl zum Erhöhen bzw. Absenken der Positionsgröße ergibt sich aus der globalen Variablen "AbsStückzahlÄnderung".

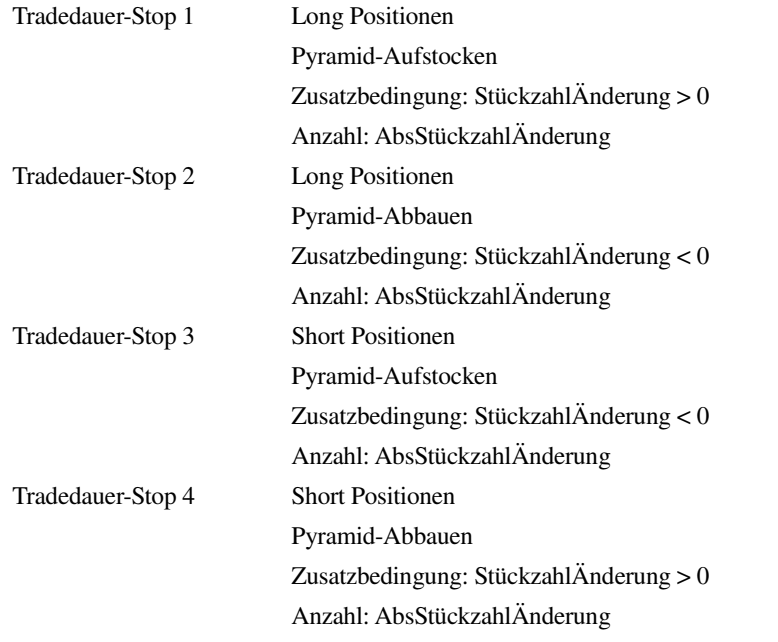

Ein Beispielsystem mit sieben Subsystemen sieht bei einem Test zum Beispiel so aus:

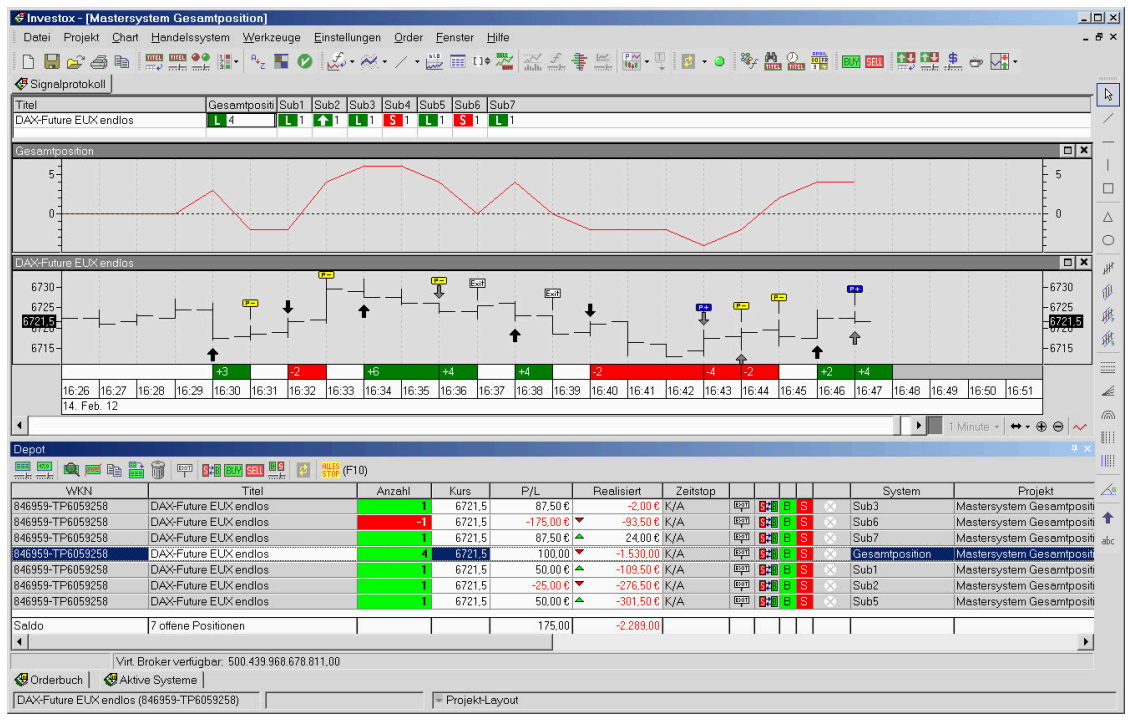

Aktuell ist die Position des Mastersystems also +4, da fünf Subsysteme auf +1 und ein Subsystem auf -1 steht (Subsystem 4 arbeitet längerfristig und hat im Testzeitraum noch kein Signal erzeugt).

Ein wichtiger Aspekt ist die Gestaltung der Synchronisierung der Einzelsysteme im Mastersystem. Damit ist gemeint, in welchen Zeitabständen das Mastersystem die Gesamtposition ermittelt und umsetzt. Dies wird durch die Komprimierung und Aktualisierung des Mastersystems bestimmt. Damit hängt auch die Frage zusammen, ob das Mastersystem wirklich nur zum Routen der Orders verwendet wird, oder ob es auch jederzeit (im Backtest) die Positionshistorie widerspiegeln soll. Es gibt prinzipiell zwei Möglichkeiten:

- Das Mastersystem läuft als "Tick-by-Tick"-System: Bei jedem Tick wird die neue Gesamtposition ermittelt und eine entsprechende Order erzeugt. Der Backtest entspricht hier der Orderumsetzung (sofern die Aktualisierung schnell genug abläuft).
- Oder das Mastersystem läuft in einer höheren Komprimierung: Hierbei sollte die niedrigste Komprimierung der Einzelsysteme sinnvollerweise nicht überschritten werden. Es werden dabei "Flattersignale" zugelassen, da es nur um die Orderumsetzung, nicht um die Übereinstimmung eines Backtests (des Mastersystems) mit der Orderausführung geht.

In beiden Fällen sollte eine schnelle Aktualisierung (0 Sekunden) eingestellt werden, damit es keine Verzögerungen bei der Orderumsetzung gibt.

### **Kapitalkurven-Strategien**

Auch Kapitalkurven-Strategien lassen sich mit dem Konto-Server durchführen. Die Vorgehensweise entspricht dabei grundsätzlich dem bekannten Zugriff auf Kapitalkurven anderer Systeme eines Projekts (Master/Slave-Verfahren). Die Technik mit dem Konto-Server hat demgegenüber aber folgende Vorteile bzw. Unterschiede:

- Es können Kapitalkurven aus anderen Projekten und sogar Instanzen verwendet werden.
- Auch Gesamt-Kapitalkurven aus größeren Portfolios von Titeln lassen sich auswerten.
- Die Kapitalentwicklung der Strategie wirkt sich auf die Strategie selbst aus, da nicht die Kapitalkurve eines anderen Systems, sondern die des eigenen (bzw. der eigenen) Systeme verwendet wird.
- Der Anfangswert oder auch aktuelle Wert der Kapitalkurve lässt sich jederzeit manuell angeben und steht dann auch fest (keine Abhängigkeit von der Aktualisierung eines Mastersystems).
- Mit dem Befehl "Tradeliste einbuchen" kann für ein System und einen Titel eine Kapitalkurve erzeugt und dann auch backgetestet werden. Bei Portfolios steht die Kapitalkurve eines virtuellen Kontos dagegen nicht als Backtest, sondern erst nach einer Datenfeed-Simulation bzw. im Verlaufe des Einsatzes mit realen Daten zur Verfügung.

Sehen wir uns als Beispiel mit einem Titel und System ein einfaches Euro-System auf 15-Minuten-Basis an.

#### **Enter Long:**

close>GD(close,30,s) and ROC(close,1,\$)<-0.0005

#### **Enter Short:**

close<GD(close,30,s) and ROC(close,1,\$)>0.0005

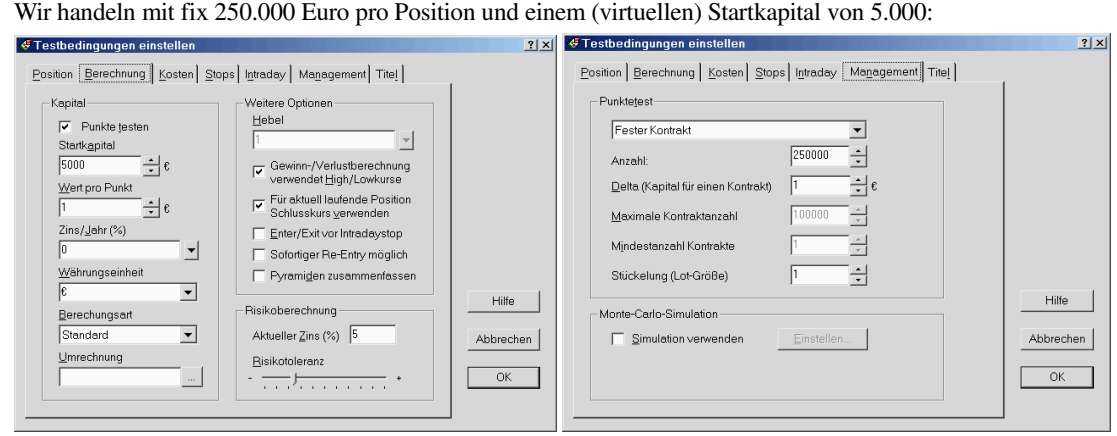

#### Dies sieht dann so aus:

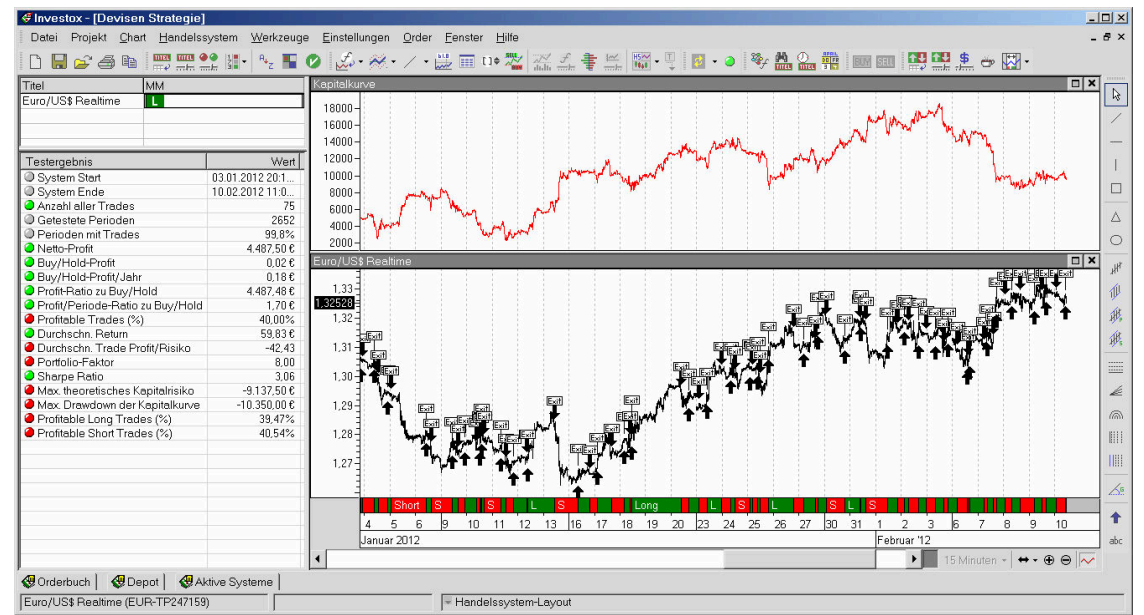

Diese Tradeabfolge übertragen wir in ein Konto mit dem Namen "EuroMM". Dazu gehen wir so vor:

- Ein Konto mit dem Namen "EuroMM" mit Standardeinstellungen über die Kontenverwaltung anlegen.
- Das Konto in den Ordereinstellungen / Optionen des Handelssystems auswählen.
- Den gewünschten Ausschnitt des Handelssystems im Chart anzeigen, hier also Januar-Februar 2012.
- Im Menü Order / Virtuelle Konten den Befehl "Tradeliste einbuchen" wählen.

Jetzt stehen uns die Konto-Kennzahlen entsprechend dieses Backtests zur Verfügung. Wir fügen zur Kontrolle die folgende Formel in den oberen Teilchart ein:

```
calc KK: KontoKennzahlHist(EuroMM, Gesamtkapital, C); // Die Kapitalkurve des Kontos 
calc KKMom: MOM(KK,600); // Momentum der Kapitalkurve 
calc KKMomGD: GD(KKMom, 20, S); // Momentum geglättet 
KKMomGD
```
Das sieht dann so aus, wenn wir in der Linie die Bereiche >150 grün einfärben lassen:

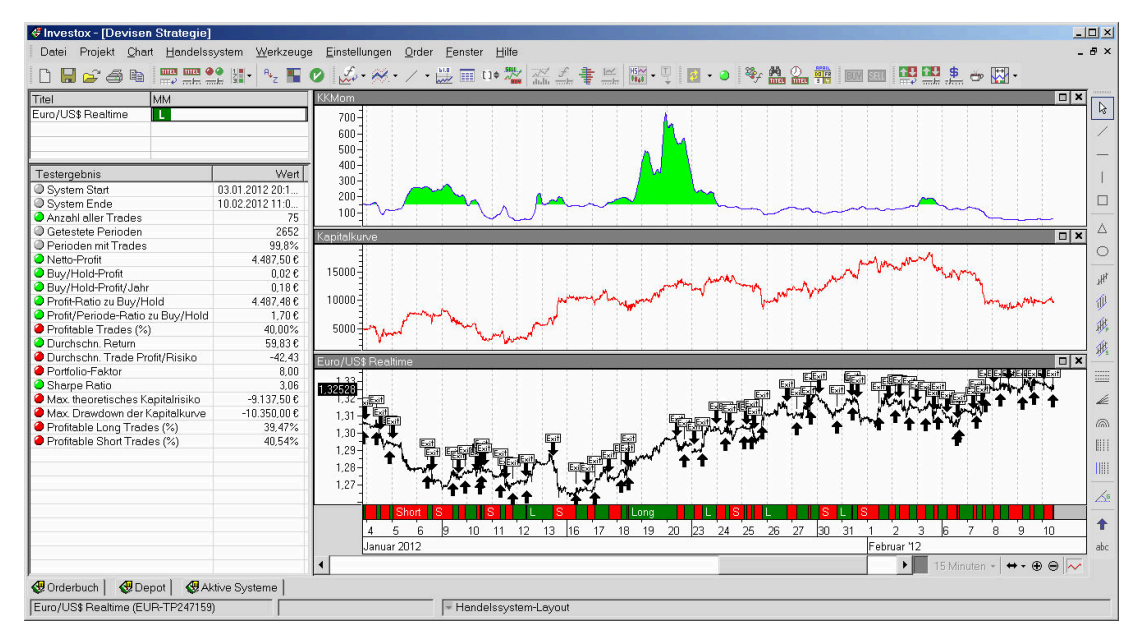

Ein Ansatz könnte nun sein, den Kapitaleinsatz zu verringern, wenn das Kapital in letzter Zeit stark gestiegen ist, also in unserem Fall, wenn sein Momentum >150 steht. Dazu definieren wir in den Handelsregeln-Definitionen die zu handelnde Stückzahl wie folgt (die ersten drei Zeilen übernehmen wir aus der zuvor in den Chart eingefügten Formel):

```
calc KK: KontoKennzahlHist(EuroMM, Gesamtkapital, C); // Die Kapitalkurve des Kontos 
calc KKMom: MOM(KK,600); // Momentum der Kapitalkurve 
calc KKMomGD: GD(KKMom, 20, S); // Momentum geglättet 
global calc Stückzahl: If(KKMomGD>150, 50000,250000);
```
Sobald also das Momentum über 150 steht, werden nur noch 50.000 Euro gekauft/verkauft, ansonsten 250.000. Die globale Variable "Stückzahl" setzen wir dann im Money-Management ein:

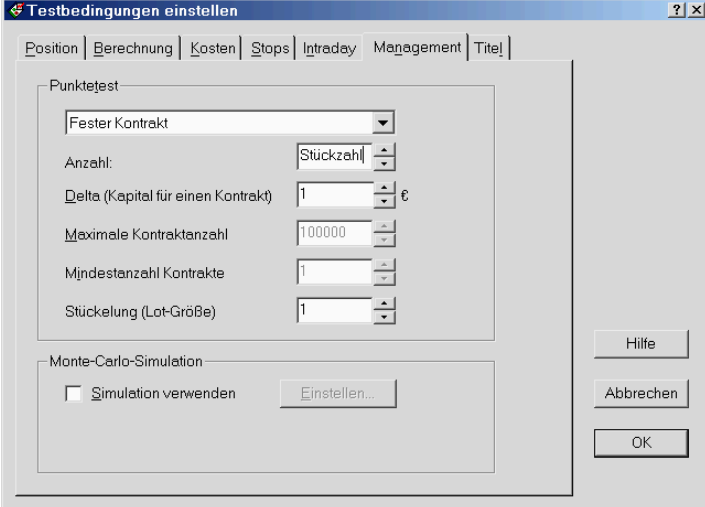

#### Dies hat folgendes Ergebnis:

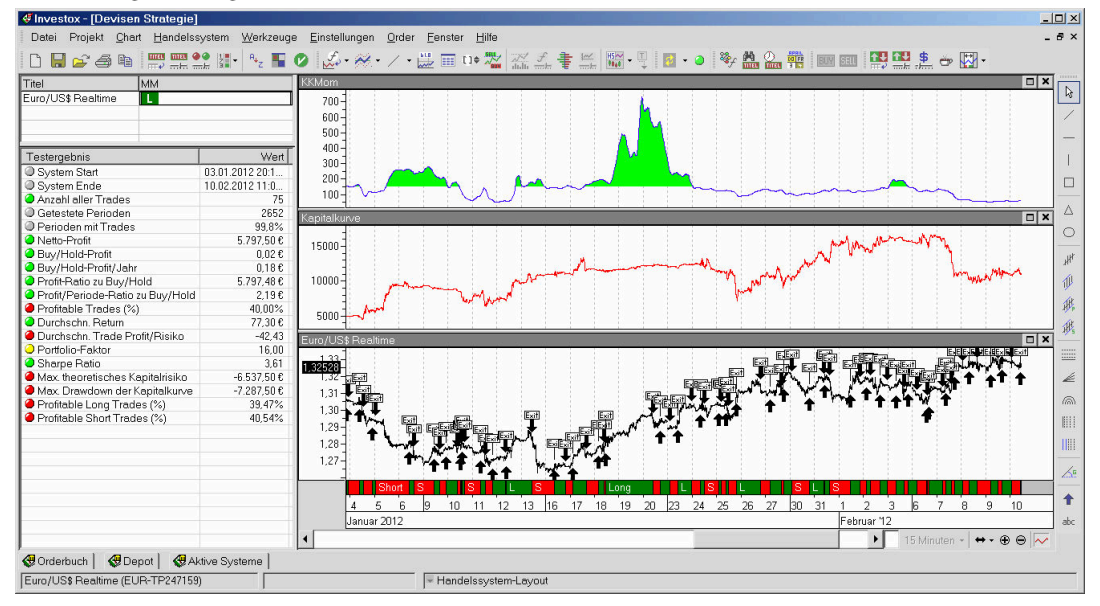

Die Form der Kapitalkurve des Systems hat sich in diesem Beispiel deutlich geändert (nicht aber die der fest abgespeicherten Kapitalkurve im virtuellen Konto). Bei weniger Kapitaleinsatz in einer Mehrzahl der Trades konnte der Drawdown damit etwas verringert werden.

# **Referenz der Dialoge und Befehle**

### **Konto-Server Hauptfenster**

Wird mit Befehl ORDER / VIRTUELLE KONTEN / KONTENVERWALTUNG geöffnet

Mit dem Hauptfenster des Konto-Servers erhalten Sie einen Überblick über Ihre virtuellen Konten. Hier haben Sie Zugriff auf die Konten und können Konten löschen oder neue Konten anlegen.

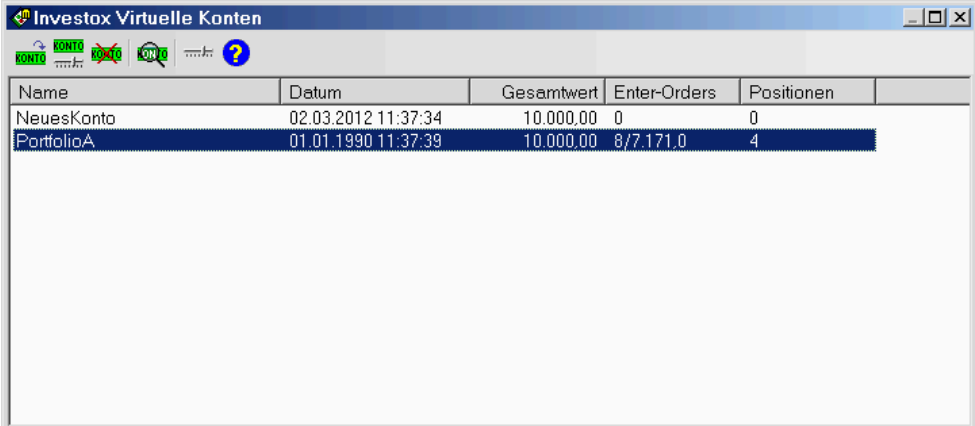

**Neues Konto:** Mit diesem Befehl legen Sie ein neues Konto an (siehe Dialog "Konto bearbeiten", Seite 22).

**Konto bearbeiten:** Klicken Sie hier, wenn Sie die Einstellungen des markierten Kontos ändern möchten (siehe Dialog "Konto bearbeiten", Seite 22).

**Konto löschen:** Löscht das in der Liste markierte Konto. Dabei werden auch die für das Konto angelegten RTT-Dateien gelöscht.

**Konto anzeigen:** Öffnet die Konten-Übersicht für das markierte Konto. In der Konten-Übersicht erhalten Sie ausführliche Informationen über die Orders, Ausführungen und Kennzahlen (siehe "Konto-Übersicht", Seite 25).

**Speicherordner einstellen:** Über diesen Befehl können Sie jederzeit den Ordner ändern, in den der Konto-Server seine RTT-Dateien speichert. Wenn Sie RTT-Dateien des Konto-Servers bereits in das Titelverzeichnis von Investox eingefügt haben und den Speicherordner ändern, müssen Sie danach auch die Titelbezüge in Investox ändern (Menü "Werkzeuge / Herkunftsordner ändern / RTT-Titel"), damit die Titel weiterhin von Investox gefunden werden.

### **Dialog "Konto bearbeiten"**

Wird im Hauptfenster des Konto-Servers (Seite 22) mit **Neues Konto** der **Konto bearbeiten** geöffnet.

In diesem Dialog legen Sie alle Einstellungen für ein Konto fest. Hier können Sie auch nachträglich den aktuellen Kontostand ändern oder einen Reset des Kontos durchführen.

### **Registerkarte "Einstellungen"**

**Name:** Der Name des Kontos identifiziert es bei allen Zugriffen auf Kennzahlen und Kennzahlen-Historien. Es empfiehlt sich daher nicht, den Namen nachträglich zu ändern. Wenn Sie es dennoch tun, müssen Sie ihn auch in den eingesetzten Indikatoren und Handelssystemen anpassen.

**Beschreibung:** Hier können Sie Informationen über das Konto festhalten.

**Kontostand:** Dieses Feld informiert über den Kontostand (Cash). Sie können den angegebenen Wert auch ändern. Beachten Sie dabei bitte, dass sich dann auch die entsprechenden Kennzahlen und die entsprechenden aktuellen Werte der Kennzahlen-Historien ändern.

**Aktuelles Datum:** Der aktuell verwendete Zeitstempel des Kontos, der durch die letzte Information durch das Ordermodul (Orderausgabe, Kursänderung) festgelegt wird.

**Daten-Zeitstempel verwenden:** Wenn aktiv, werden für die RTT-Daten die von Investox übermittelten Zeitstempel verwendet, sonst die Systemzeit.

**Gebühren einrechnen:** Wenn aktiv, werden die in Investox angegebenen Gebühren eingerechnet, also vom Kapital abgezogen. Zudem wird dann auch ein RTT-Titel für die Gebühren geführt.

**Umrechnungskurse verwenden**: Wenn aktiviert, werden von Investox übermittelte Umrechnungskurse für den P/L verwendet.

**In Positionshistorie letzten Preis speichern:** Wenn aktiv, wird in der Positionshistorie nicht der Durchschnitts-Kaufpreis, sondern der Preis des letzten Kauf/Verkaufs gespeichert. Dies ist dann sinnvoll, wenn nicht der Wert der Position, sondern der aktuelle Ein-/Ausstiegspreis interessiert.

### **Registerkarte "Skripts"**

Zur Überwachung der Kennzahlen eines Kontos können Sie VBScripts verwenden. Abhängig von der Auswertung der Kennzahlen können Sie damit

- alle offenen Enter-Orders sofort streichen lassen
- keine Aufgabe weiterer Enter-Orders erlauben

#### **A) Alle Enter-Orders des Kontos streichen**

Dieses VBScript wird vom Konto-Server bei jedem Fill einer Order, also bei jeder Positionsänderung sofort berechnet und ausgewertet. Sie können mit ihm veranlassen, dass bei Eintreten der definierten Bedingung alle offenen Orders des Kontos (oder auch beliebiger anderer Konten) in allen Investox-Instanzen gestrichen werden. Das VBScript kann dabei die Konto-Kennzahlen des eigenen Kontos oder auch anderer Konten verarbeiten.

Klicken Sie auf **Bearbeiten,** um ein VBScript zu erstellen oder zu ändern.

Das Streichen der Orders erfolgt über den Befehl "StreicheEnterOrders", wobei als Parameter der Name eines Kontos angegeben werden kann. Wird kein Konto-Name angegeben, bezieht sich der Befehl auf das Konto, dessen Skript verarbeitet wird.

Alle Kennzahlen und Konten können ohne zu Tippen aus einem Dropdown-Menü hinzugefügt werden.

**Hinweis:** Werden Orders vom virtuellen Konto gestrichen, wird dies in den Orderdetails vermerkt. Zudem erfolgt eine Logbuchmeldung.

**Beispiel 1:** 

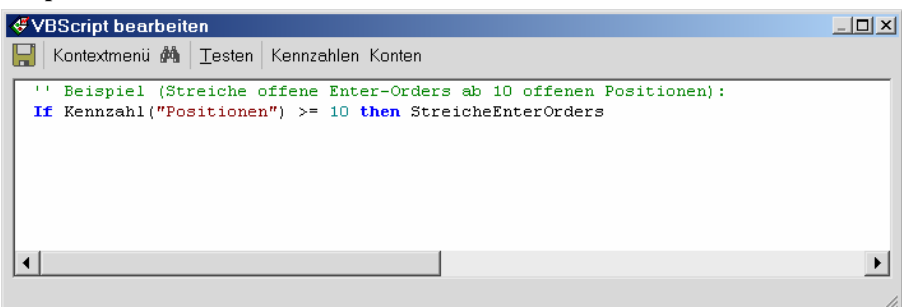

Streiche die offenen Enter-Orders des Kontos (dessen VBScript verarbeitet wird), wenn das Konto mindestens 10 offene Positionen hat.

**Beispiel 2:** 

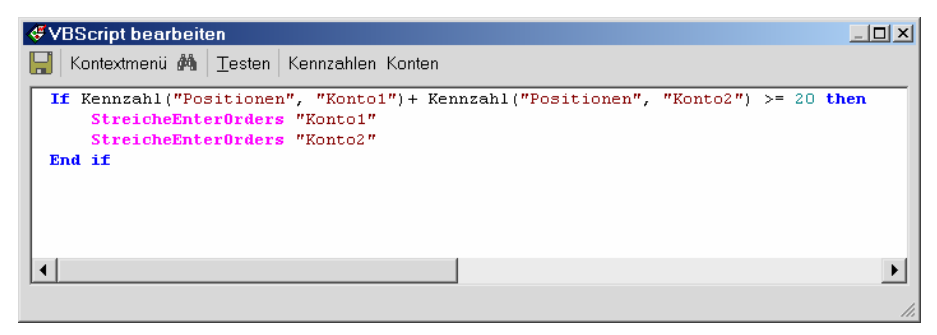

Streiche die offenen Enter-Orders der Konten "Konto1" und "Konto2", sobald diese beiden Konten zusammen mindestens 20 offene Positionen besitzen.

#### **B) Keine Enter-Orders erlauben**

Dieses VBScript wird ausgewertet, sobald aus einem Handelssystem, das diesem Konto zugeordnet ist, eine Enter-Order aufgegeben werden soll. Wenn das VBScript zutrifft (Ergebnis <> 0), wird die Enter-Order nicht zugelassen, wobei auf Wunsch eine Hinweis-Meldung erfolgt.

**Hinweis-Text, wenn eine Order nicht platziert wird:** Hier können Sie einen Text angeben, der ausgegeben werden soll, wenn das VBScript ein Ergebnis<>0 liefert. Sie können im Text den Platzhalter #Ergebnis# einsetzen. Dieser liefert den Wert des im VBScript berechneten Ergebnisses. Dies kann sinnvoll sein, wenn Sie mit dem Wert des Ergebnisses den Grund für die Verhinderung der Order-Platzierung kodieren und anzeigen möchten.

Wird eine Platzierung durch ein Konto-VBScript verhindert, wird dies per RTT-Datei (KeineEnterOrder-Kontoname.rtt) dokumentiert. Dabei wird der Wert von "Ergebnis" als Last und die Orderaktion im Volumen gespeichert (0=Buy, 1=Sell). Der Indikator "KontoKennzahlHist" stellt diese Historie als Kennzahl "Keine Enter Order" zur Verfügung.

Hier nun zwei VBScript-Beispiele für "Keine Enter-Orders erlauben":

#### **Beispiel 1:**

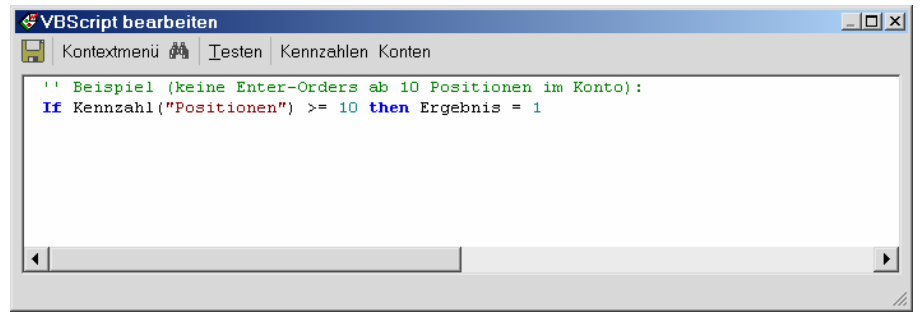

Dieses VBScript bewirkt, dass alle Handelssysteme, die dem Konto zugeordnet sind, keine Enter-Orders aufgeben können, sobald im Konto mindestens 10 Positionen bestehen.

#### **Beispiel 2:**

Es kann auch erwünscht sein, dass Enter-Orders der Gegenrichtung zugelassen werden, wenn damit die aktuelle Position verringert wird. Dafür steht die Variable "OrderAktion" zur Verfügung, mit der auf die Aktion der aktuellen Enter-Order zugegriffen werden. Dabei wird "Buy" mit dem Wert 0 und "Sell" mit dem Wert 1 kodiert. Damit lässt sich das Verhalten je nach Aktion der Order unterscheiden:

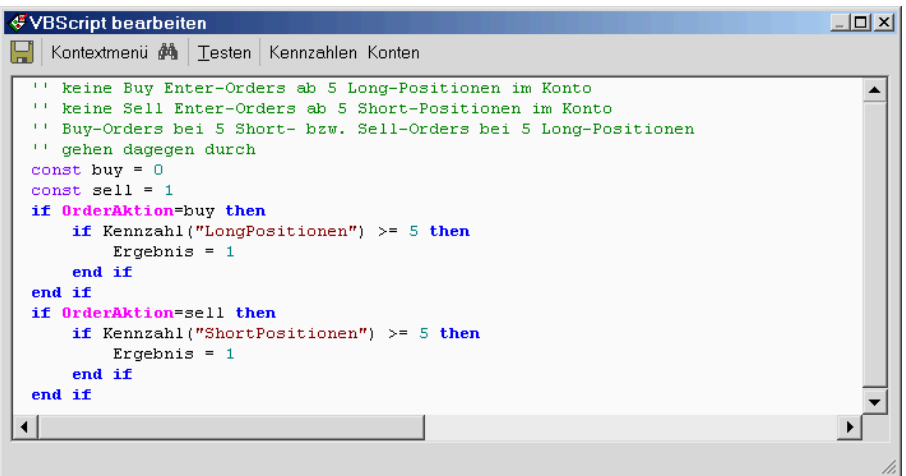

**Hinweis:** Eine weitere Möglichkeit zur Verhinderung nicht erwünschter Orders ist es, bereits die Signale des Handelssystems zu unterdrücken (durch Einbeziehung der Konto-Kennzahlen in den Handelsregeln).

### **Konto-Übersicht**

 Wird im Hauptfenster des Konto-Servers (Seite 22) mit **Konto anzeigen** geöffnet (gewünschtes Konto vorher markieren).

Die Konto-Übersicht bietet ausführliche Informationen über ein virtuelles Konto:

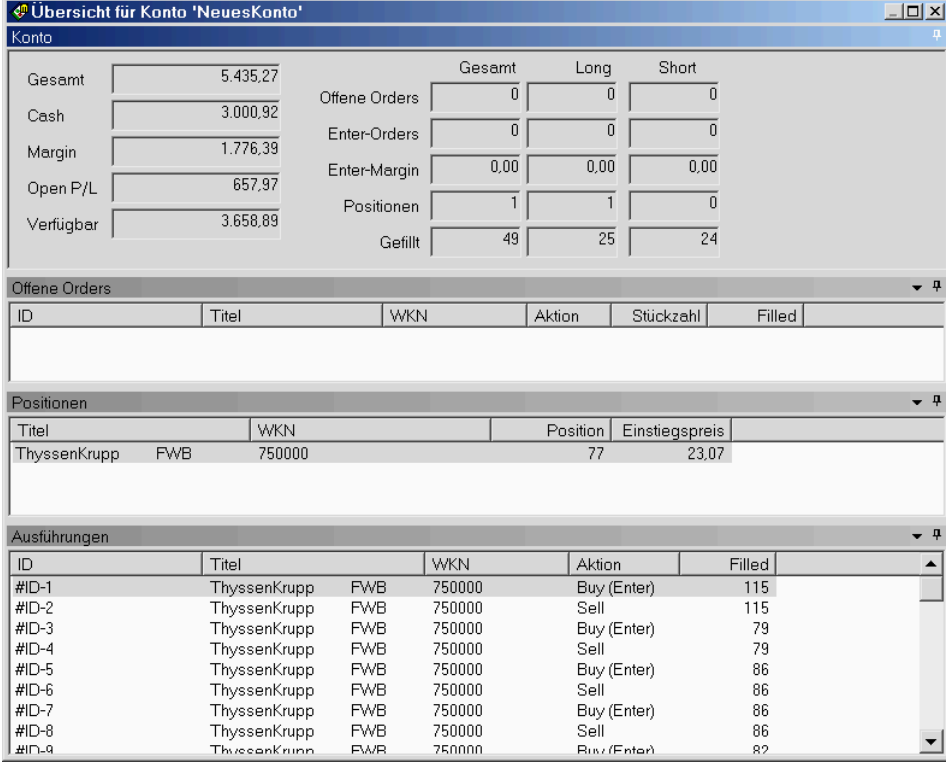

Im oberen Bereich finden Sie wichtige Kennzahlen für Kapital, Positionen, Margin und Orders.

Offene Orders, bestehende Positionen und Orderausführungen werden jeweils in eigenen Listen aufgeführt. Sie können die Größe der einzelnen Anzeigebereiche verändern und die Listen ausblenden. Im Zusatzmenü jeder Liste (Dreieck abwärts) besteht zudem die Möglichkeit, Listeneintrage zu löschen.

### **Befehl "Kontenverwaltung"**

Im Investox-Menü ORDER / VIRTUELLE KONTEN

Öffnet das Hauptfenster des Konto-Servers (siehe "Konto-Server Hauptfenster", Seite 22).

### **Befehl "Positionsdateien erzeugen"**

#### Im Menü ORDER / VIRTUELLE KONTEN

Mit diesem Befehl veranlassen Sie, dass initiale 0-Positions-Daten für alle aktiven Titel des Handelssystems erzeugt werden, damit diese Daten in den Handelssystem-Regeln ohne Fehlermeldung zur Verfügung stehen. Dabei werden fünf Werte mit Close=100 und Volume=0 (also Position=0) für die letzten fünf Tage vor dem aktuellen Datum des Kontos geschrieben. Dies ermöglicht es, diese Dateien bereits zu verwenden, auch wenn die betreffenden Titel noch nicht über das virtuelle Konto gehandelt haben.

### **Befehl "Tradeliste einbuchen"**

Im Menü ORDER / VIRTUELLE KONTEN

Mit diesem Befehl übertragen Sie die Tradeliste des im Chart angezeigten Handelssystems in das virtuelle Konto des Handelssystems. Damit können zum Beispiel

- rasch Tests mit den Konto-Kennzahlen durchgeführt werden
- die Trades mit Kennzahlen des Konto-Servers als Historie ausgewertet werden
- die Kapitalkurve des Kontos für das Money-Management vorbereitet werden

Der Vorgang erfordert eine Bestätigung, denn vor dem Einbuchen werden alle bereits im Konto vorhandenen Daten und Historien gelöscht. Nach dem Einbuchen der Tradeliste sehen die Konto-Kennzahlen und die Positionshistorie des Titels im Konto so aus, als wären die Trades über das virtuelle Konto gehandelt worden (mit simulierten Kursen gemäß der im Chart anzeigten Datenreihe).

## **Referenz der Indikatoren**

### **Indikator "Kennzahl eines virtuellen Kontos"**

*Liefert den aktuellen Wert einer Kennzahl eines virtuellen Kontos.* 

Der aktuelle Wert der verschiedenen Kennzahlen eines Kontos kann direkt über den Indikator "KontoKennzahl" abgerufen werden. Der Indikator liefert (anders als "KontoKennzahlHist" bzw. die entsprechenden RTT-Dateien) keine Historie, sondern den aktuellen Wert der Kennzahl. Wenn nur der aktuelle Wert benötigt wird, sollte dieser Indikator verwendet werden, da er am wenigsten Rechenzeit erfordert.

#### **Schreibweise**

KontoKennzahl(#Kontoname#, Kennzahl)

#### **Beispiel**

KontoKennzahl(#PortfolioA#, OffeneOrders)

Liefert die aktuelle Anzahl offener Orders im Konto "PortfolioA".

Ein Verzeichnis der Kennzahlen finden Sie im Anhang (Seite 29). Die gewünschte Kennzahl wählen Sie am einfachsten im Indikator-Einstelldialog aus.

### **Indikator "Kennzahl-Historie eines virtuellen Kontos"**

#### *Liefert die historische Entwicklung einer Kennzahl eines virtuellen Kontos.*

Ein direkter Zugriff auf die gespeicherten RTT-Dateien des Konto-Servers ist in der Regel nicht notwendig, da hierfür der Indikator "KontoKennzahlHist" verwendet werden kann. Er liefert den Wert der verschiedenen Kennzahlen eines Kontos als Zeitreihe, also den Inhalt der entsprechenden RTT-Dateien. Dabei werden die Werte wie ein Vergleichstitel komprimiert und mit der Basis synchronisiert.

#### **Schreibweise**

KontoKennzahlHist(#Kontoname#, Kennzahl, Kursfeld)

Neben dem Namen des Kontos und der gewünschten Kennzahl (Verzeichnis siehe Anhang, Seite 29) kann ein Kursfeld angegeben werden:

- **Open/High/Low/Close:** Liefert den ersten/höchsten/niedrigsten/letzten Wert der Kennzahl in der jeweiligen Periode.
- **Volumen:** Liefert den kumulierten Wert der Kennzahl im Volumenfeld pro Periode.

Warum ist das Kursfeld einstellbar? Beim Einsatz des Indikators ist die Komprimierung zu beachten, in der er eingesetzt wird. Setzt man den Indikator zum Beispiel in 1-Stunden-Komprimierung ein, liefert er Werte in Bezug auf jeweils eine Stunde. Wählt man nun zum Beispiel als Kursfeld "High", erhält man den Höchstwert der Kennzahl in der aktuellen Stunde.

#### **Beispiele**

KontoKennzahlHist(#Testkonto#, AusgeführteOrders, Volume)

Liefert die Anzahl der Fills in der Periode. In 1-Stunden-Komprimierung erhält man also die Anzahl der Fills in der jeweiligen Stunde.

KontoKennzahlHist(#Testkonto#, Positionen, Open)

Liefert die Anzahl der Positionen, und zwar den Wert zu Beginn der jeweiligen Periode. Würde man also zum Beispiel in 1-Stunden-Komprimierung mit unvollendeten Perioden arbeiten, könnte man zu Beginn jeder angebrochenen Stunde mit dem aktuellen Wert der Anzahl Positionen arbeiten. Dieser Wert würde sich während der laufenden Perioden auch nicht mehr ändern.

### **Indikator "Positionshistorie in einem virtuellen Konto"**

*Liefert die Positionshistorie des aktuellen Basistitels in einem virtuellen Konto.* 

Die Positionshistorie des aktuellen Basistitels in einem virtuellen Konto kann mit dem Indikator "KontoPositionHist" abgerufen werden (als Stückzahl Long/Short). Der Indikator liefert den Inhalt der entsprechenden vom Konto-Server aufgezeichneten RTT-Datei. Für Zeitbereiche, in denen keine Daten zur Verfügung stehen, wird 0 ausgegeben.

#### **Schreibweise**

KontoPositionHist(#Kontoname#, Typ, Kursfeld)

Neben dem Namen des Kontos kann unter "Typ" angegeben werden, ob die Positionen (Positionsgröße) oder der Kauf-/Verkaufskurs geliefert werden soll. Zudem besteht die Möglichkeit, wahlweise den Open-, High-, Low- oder Closekurs oder aber das Volumen (also kumulierte Werte) für die jeweilige Periode zu erhalten.

**Kontoname:** Der Name des gewünschten Kontos.

**Typ:** Gibt an, ob die Positionsgröße oder der Kauf-/Verkaufskurs geliefert werden soll. Die Positionsgröße wird für Longpositionen in positiven, für Shortpositionen in negativen Werten angegeben.

**Kursfeld:** Gibt an, ob Open, High, Low, Close oder Volume (kumulierte Werte) der jeweiligen Periode geliefert werden soll.

#### **Beispiel**

KontoPositionHist(#PortfolioA#, Positionen, Open)

Liefert die Position des Basistitels als Datenhistorie, und zwar jeweils der Zustand zum Open der jeweiligen Periode. Setzt man den Indikator also zum Beispiel in 1-Minuten-Komprimierung ein, liefert er jeweils die erste Änderung der Positionsgröße pro Minute.

### **Globaler Datenspeicher des Konto-Servers**

Der Konto-Server ermöglicht es, Daten per VBScript zwischen mehreren auf demselben Rechner laufenden Instanzen von Investox auszutauschen. Dazu dient der globale Datenspeicher des Konto-Servers, auf den mit dem Objekt "KontoGlobalData" zugegriffen wird. Das Objekt "KontoGlobalData" hat ansonsten dieselbe Funktionsweise wie "GlobalData".

#### **Beispiel:**

```
KontoGlobalData.add "TestKey", "Hallo!" 
MsgBox KontoGlobalData("TestKey")
```
Die Beschreibung der Funktionen und der Arbeit mit Unterkategorien finden Sie in der Online-Hilfe unter "Globaler Datenspeicher von VBScript".

# **Anhang**

### **Konto-Kennzahlen**

Bei Verwendung der Indikatoren "KontoKennzahl" bzw. "KontoKennzahlHist" wählen Sie die gewünschte Kennzahl am einfachsten im Einstelldialog der Indikatoren. Folgende Kennzahlen stehen zur Verfügung:

- **•** Offene Orders
- Offene Long Orders
- Offene Short Orders
- Offene Enter Orders
- Offene Enter Long Orders
- Offene Enter Short Orders
- Ausgeführte Orders
- Ausgeführte Long Orders
- Ausgeführte Short Orders
- Ausgeführte Enter Orders
- Ausgeführte Enter Long Orders
- Ausgeführte Enter Short Orders
- Anzahl Positionen
- Anzahl Long Positionen
- Anzahl Short Positionen
- Anzahl Aktien Positionen
- Anzahl Aktien Positionen Long
- Anzahl Aktien Positionen Short
- Anzahl Kontrakte
- Anzahl Long Kontrakte
- Anzahl Short Kontrakte
- Enter Order Margin Long
- Enter Order Margin Short
- Aktien Enter Order Margin Long
- **Aktien Enter Order Margin Short**
- **Aktien Investitionswert**
- Aktien Investitionswert Long
- Aktien Investitionswert Short
- Aktien Aktueller Wert
- **Aktien aktueller Wert Long**
- Aktien aktueller Wert Short
- Aktien offener PL
- **Aktien offener PL Long**
- Aktien offener PL Short
- Aktien eingesetzte Margin
- **Aktien eingesetzte Margin Long**
- Aktien eingesetzte Margin Short
- Kontrakte offener PL
- Kontrakte offener PL Long
- Kontrakte offener PL Short
- Kontrakte eingesetzte Margin
- Kontrakte eingesetzte Margin Long
- Kontrakte eingesetzte Margin Short
- Nicht investiertes Kapital
- **Gesamtkapital**
- Bezahlte Gebühren
- Cash

### **Erzeugte RTT-Titel**

Folgende RTT-Daten werden fortlaufend bei Änderungen gespeichert. Der aktuelle Wert der Positionen und des P/L wird auch bei Kursänderungen des Titels im Investox Depot aktualisiert.

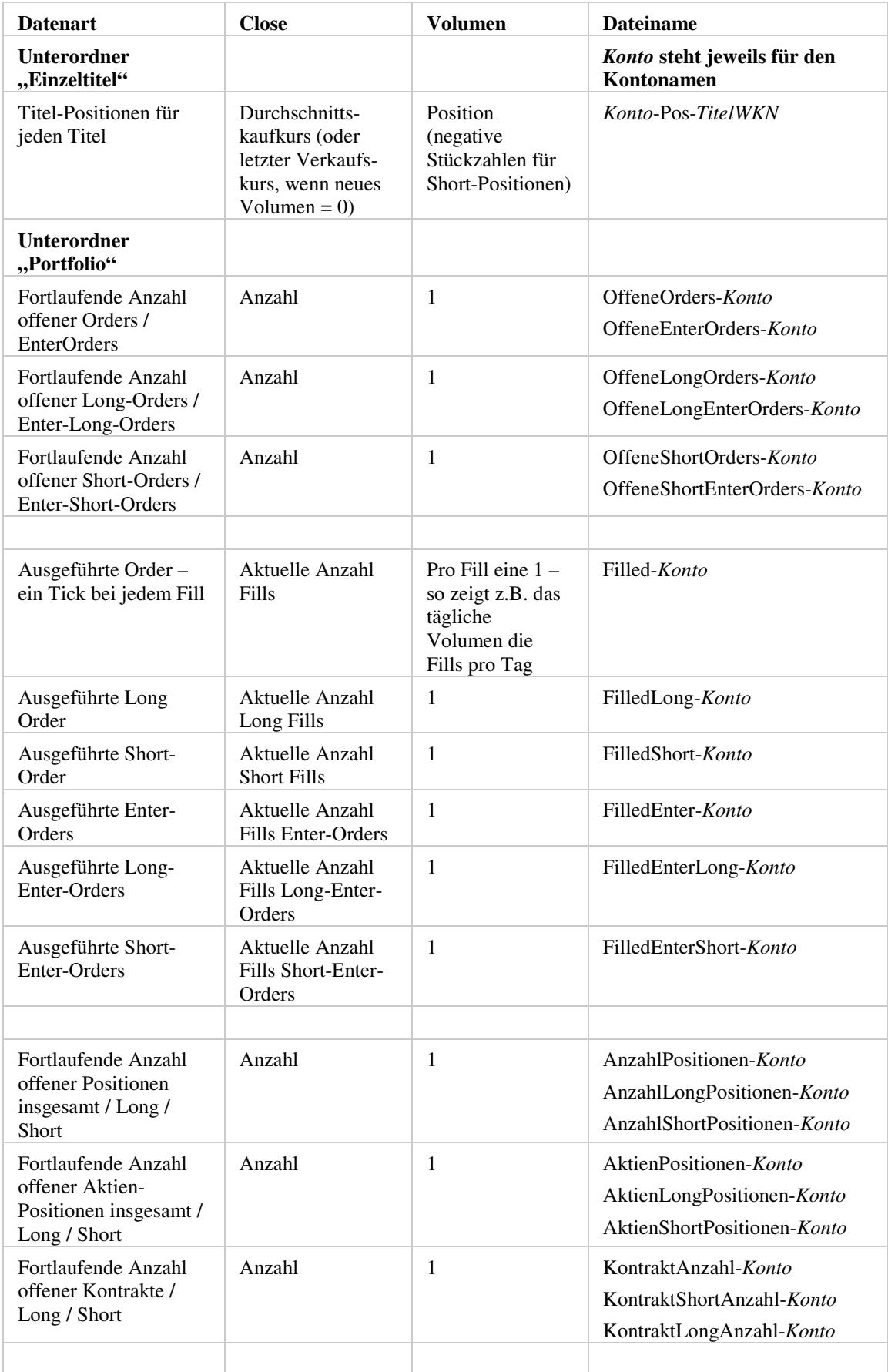

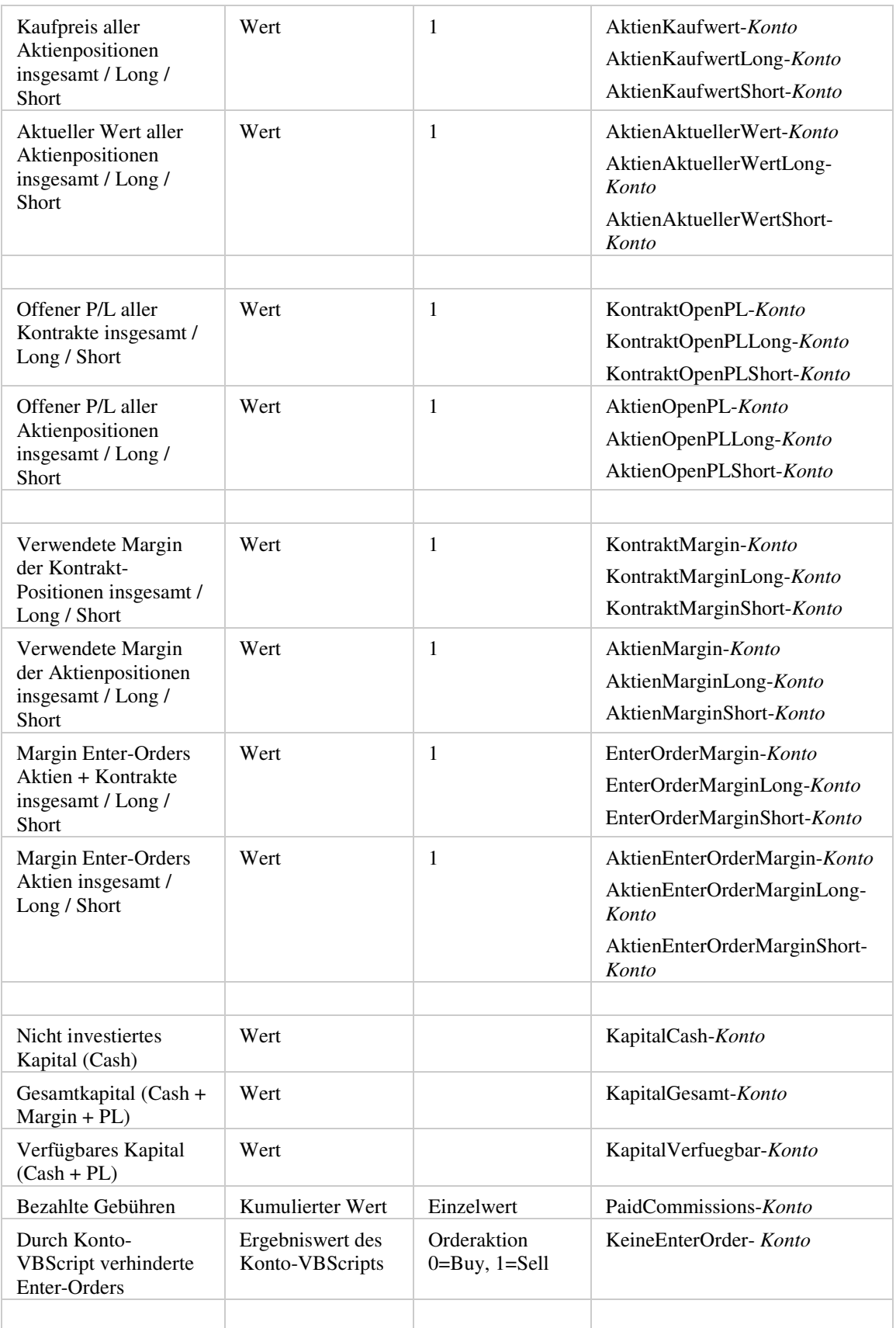